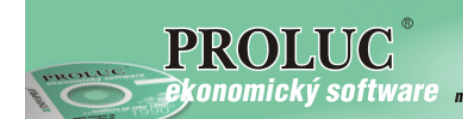

**Ekonomický software** modulárny ekonomický systém pre malé a stredné firmy

# **P R O L CA**

### **Registračná pokladňa**

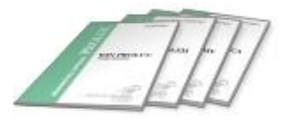

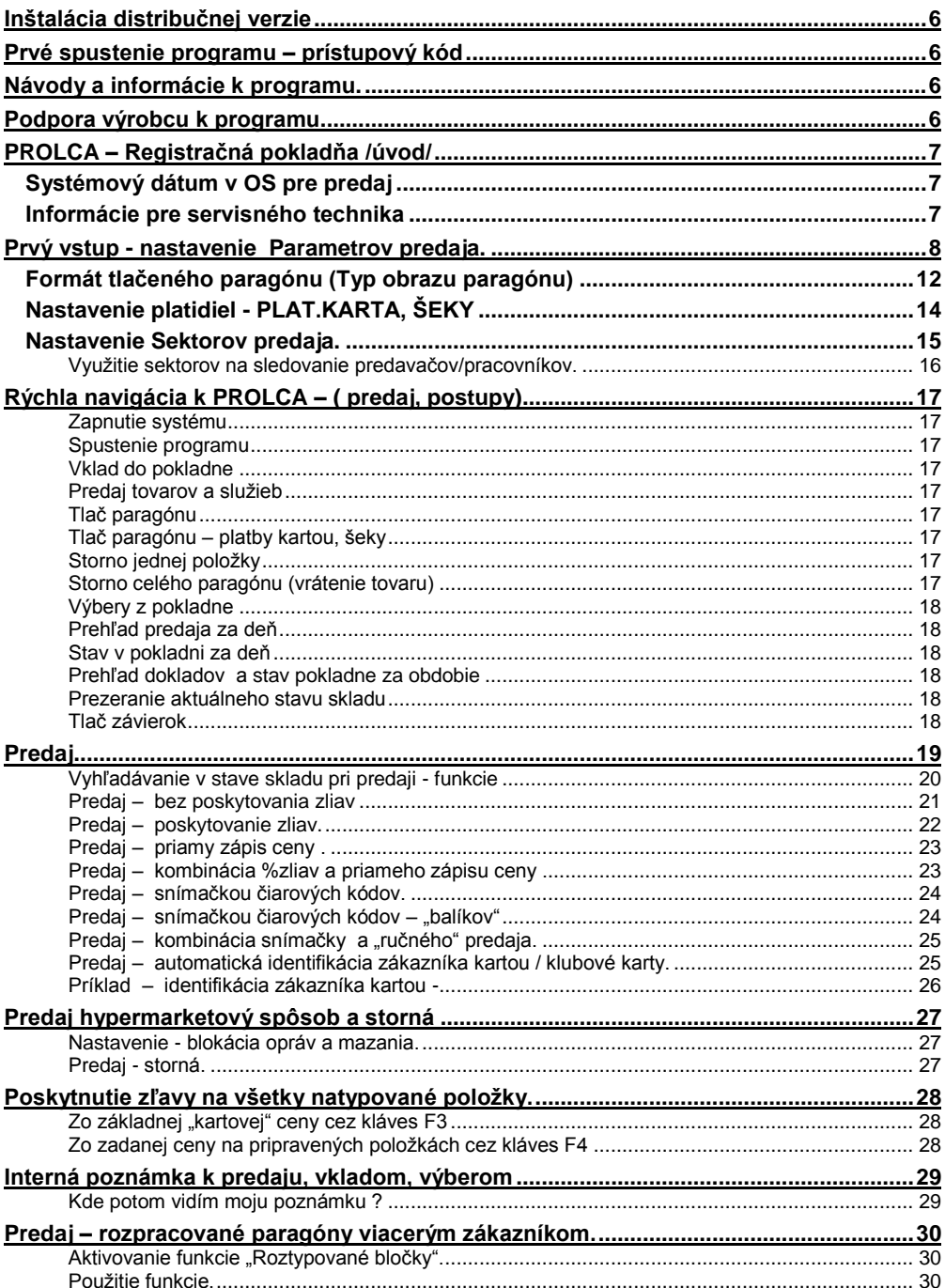

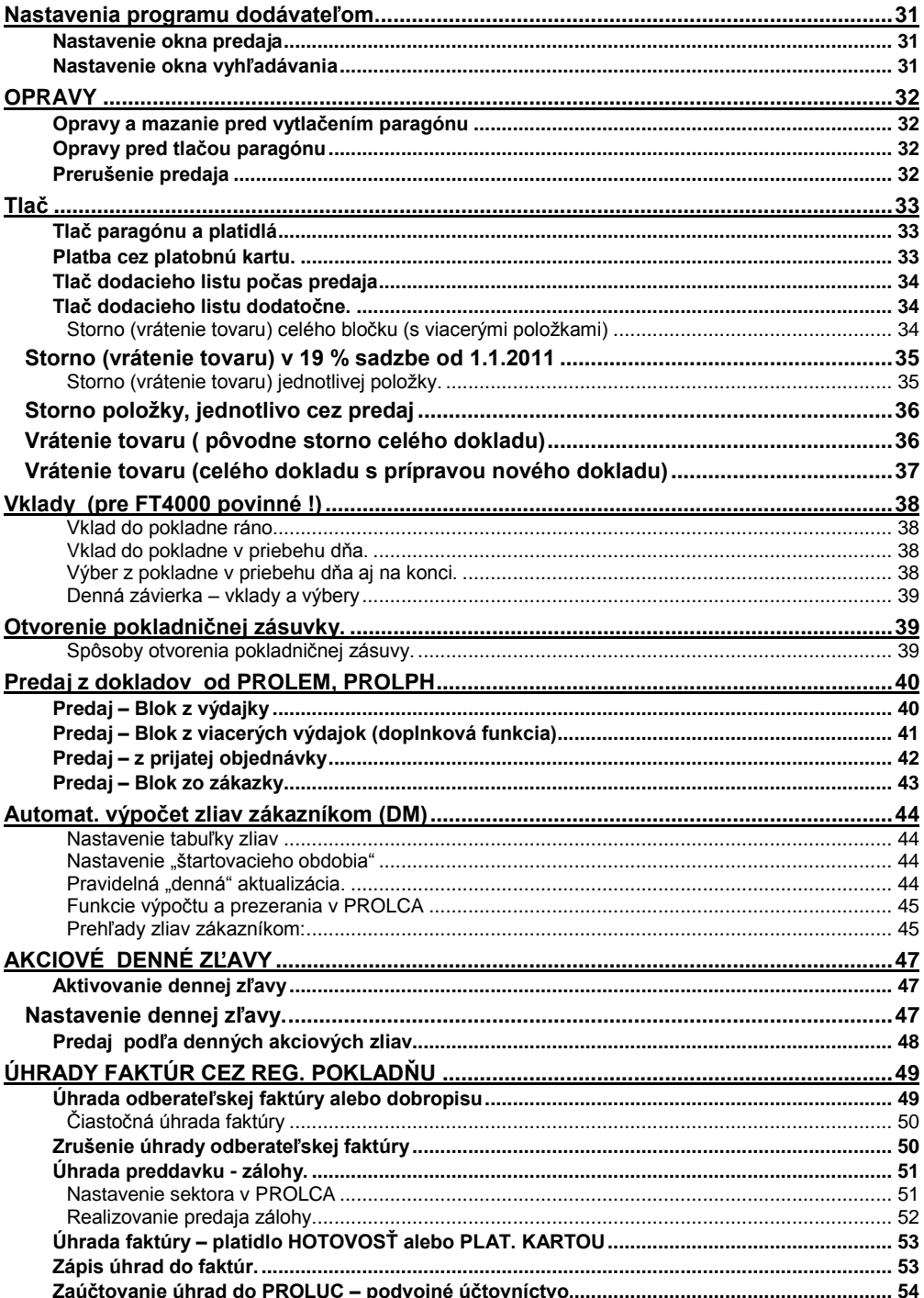

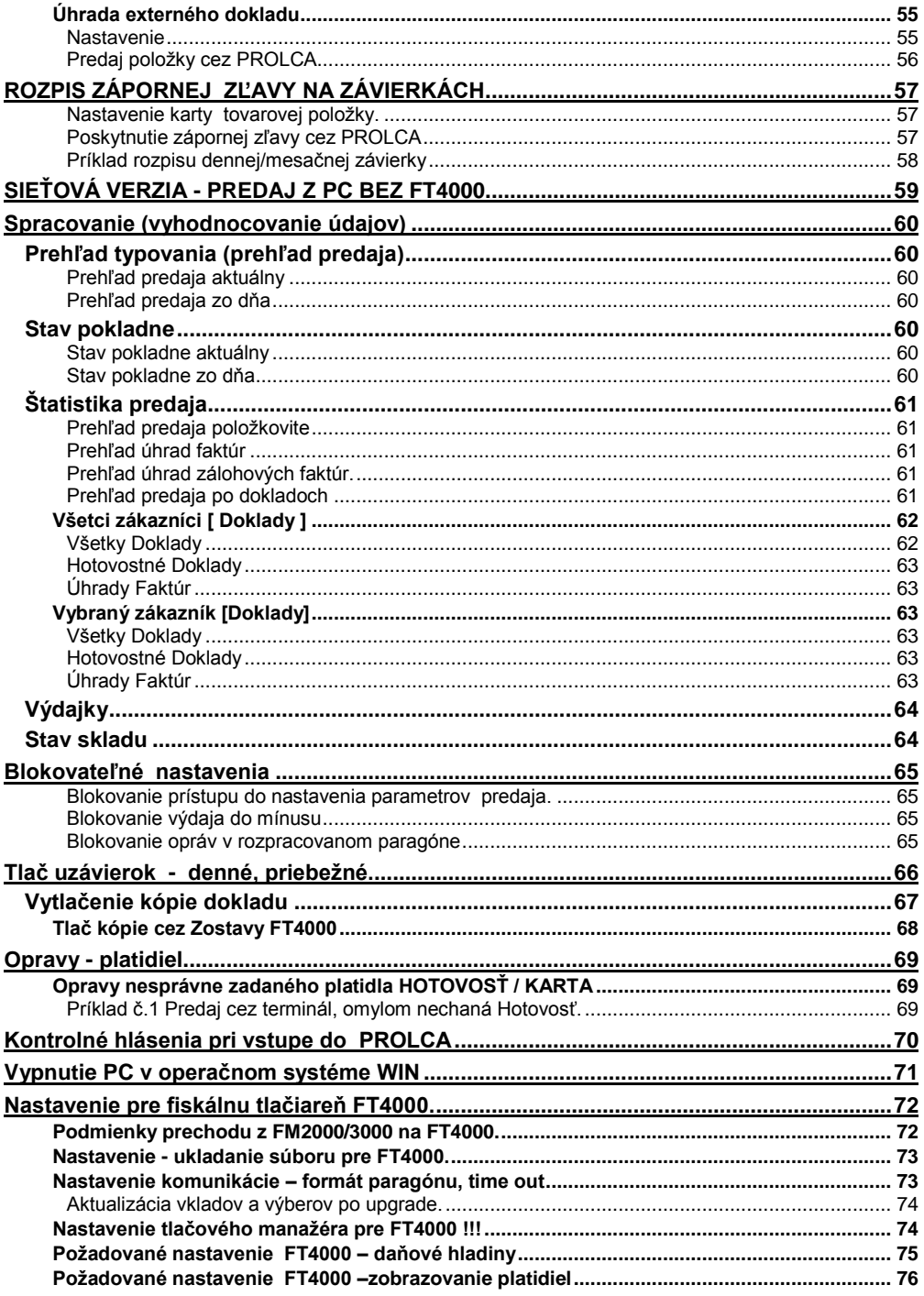

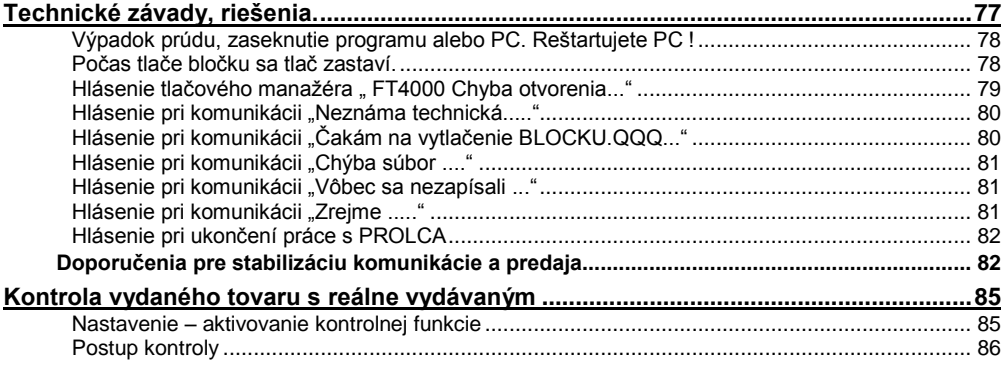

# <span id="page-5-0"></span>**Inštalácia distribučnej verzie**

Podrobný návod vo formáte PDF nájdete na:

- inštalačnom CD, ak ste obdržali inštalačné CD
- na našej web stránke [www.infopro.sk](http://www.infopro.sk/), ak ste si program stiahli z internetu.

Preto postupujte podľa príslušného návodu.

# <span id="page-5-1"></span>**Prvé spustenie programu – prístupový kód**

Spustenie programu realizujete ikonou pre PROLUC na pracovnej ploche. Prístupový kód základný je: **proluc** základný kód neobsahuje heslo.

# <span id="page-5-2"></span>**Návody a informácie k programu.**

Táto dokumentácia je určená na rýchlu základnú informáciu k produktu. Podrobný návod je umiestnený na viacerých miestach a to :

- priamo v programe v časti ADMINISTRATÍVA, **PRÍRUČKA PDF**. Vopred si v servisnom module PROLGE v voľbe Acrobat, nastavte (tlačítkom Hľadaj) cestu na Váš inštalovaný Acrobat Reader. Len po tomto nastavení, môžete v našom programe priamo otvárať PDF dokumenty. Okrem príručky môžu byť k dispozícii ďalšie návody napr. k novej verzii, legislatívnm zmenám a pod....
- návod v PDF cez dostupné tlačítka POMOC
- na našej web stránke [www.infopro.sk](http://www.infopro.sk/) v sekcii **Podpora** v voľbe **Príručky**. Kde sú aj pravidelne aktualizované !

# <span id="page-5-3"></span>**Podpora výrobcu k programu**

Informácie pre podporu nájdete na našej web stránke [www.infopro.sk](http://www.infopro.sk/) v sekcii **Podpora** vo voľbe **Hotline**.

# <span id="page-6-0"></span>**PROLCA – Registračná pokladňa /úvod/**

Pomocou modulu WIN PROLCA v súčinnosti so skladovým modulom WIN PROLEM a certifikovaným fiškálnym modulom FT4000 je realizovaný predaj tovaru a služieb cez bežné PC, ktoré je "prerobené" na certifikovanú registračnú pokladňu splňujúce príslušné legislatívne predpisy (zákon č. 289/2008 Z.z. a následných zmien).

Hlavné výhody riešenia PC pokladne sú:

- automaticky odpisovaný tovar zo stavu zásob počas blokovania tovaru
- automaticky tvorený výdaj
- obsluha má okamžitý prehľad o stave zásob
- tlač paragónov pre zákazníka a všetkých požadovaných uzávierok
- štatistiky na sledovanie predaja tovarov, obrátkovosti tovarov a ďalšie.

V počítači je možné normálne pracovať so všetkými ďalšími aplikáciami.

### <span id="page-6-1"></span>**Systémový dátum v OS pre predaj**

Modul WIN PROLCA nastavuje denný predaj podľa nastaveného systémového dátumu. Preto pozor na systémový dátum vo Vašom PC !

### <span id="page-6-2"></span>**Informácie pre servisného technika**

Pre podrobné nastavenie komunikácie a základných parametrov modul WIN PROLCA pozrite kapitoly na konci príručky:

- Nastavenie komunikácie...
- Nastavenie tlačového manažéra
- Kontrolné hlásenia pri práci
- Chybové hlásenia pri komunikácii
- Nastavenie parametrov predaja.

### <span id="page-7-0"></span>**Prvý vstup - nastavenie Parametrov predaja.**

Pri prvom vstupe do modulu WIN PROLCA, program upozorní na chýbajúce parametre hlásením: "...chýbajú parametre práce pokladne". Po potvrdení sa automaticky dostane program do prvotného nastavenia parametrov pokladne.

Toto nastavenie, prípadné zmeny sú kedykoľvek prístupné v module WIN PROLCA, časť UKONČENIE pod voľbou **PARAMETRE PREDAJA.**

Parametrov je viac, preto na obrázku nižšie uvádzame najčastejšie a základné funkčné nastavenie parametrov !

#### *Číslo pokladne*

číselné označenie pokladne napr. 01, 02 . *Iba pri jednej pokladni* 

*nastavujeme hodnotu 01*. Ak má firma viac pokladní napr. v sieťovej verzii alebo aj prevádzok, každá musí mať iné poradové označenie! Potom aj predpis vytvárania výdajky sa zadáva cez F2 !

#### *Je firma platcom DPH*

označenie firmy platca/neplátca DPH. Štandardná hodnota A.

#### *Typ číslo bloku:*

je automaticky predvolený, alebo vkladáme cez *funkčný kláves F2* (popis vložíme, potom do neho nezasahujeme !)

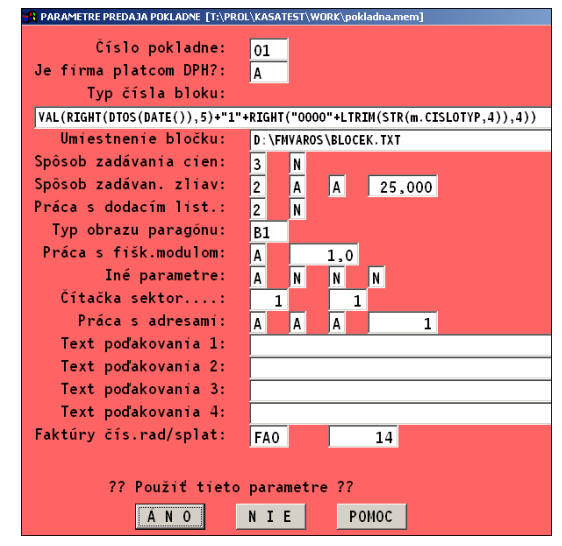

F2 - príklad vytvoreného čísla: 7 12 10 1 000x (rok,mesiac, deň, číslo pokladne, porad.číslo v dni).

#### *Umiestnenie bločku*

Podrobne popísané v samostatnej kapitole "Nastavenie komunikácie..." ! (pozrite príslušnú kapitolu).

Štandardne je predvolené DISK:\FMVAROS\BLOCET.TXT

#### *Spôsob zadávania cien*

voľba predaja za cenu, predvolená hodnota 3 , (je to cena odbyt 3 z karty tovaru, táto cena musí byť už vrátane DPH).

#### *Predaj za zahraničné meny*

....funkcia nie je v programe aktívna ! Štandardne nastavená hodnota N.

#### *Spôsob zadávania zliav*

#### *Zaokrúhlenie ceny pri zľave*

volíme , ak zadávame zľavy , ako bude výsledná hodnota po zľave zaokrúhlená, predvolená hodnota 2.

#### *Možnosť precenenia dokladu*

predvolená hodnota A.

Umožní pred tlačou znova preceniť predajné ceny novou celkovou zľavou alebo dosadiť iné ceny z karty 1,2,3.

#### *Zľavy z adresára*

určujeme, či budeme preberať automaticky hodnoty zliav na zákazníka z adresára.

#### *Maximálne možná zľava*

určujeme maximálnu poskytovanú zľavu pri predaji.

#### *Práca s dodacím listom:*

#### *Zaokrúhlenie ceny pri preberaní údajov z dod. listu.*

predvolená hodnota 2

#### *Možnosť tlače dodacieho listu*

Aktívna možnosť tlačiť aj dodací list. Pri práci je potom voliteľné čí sa tlačí dodací list aj automaticky po vytlačení paragónu.

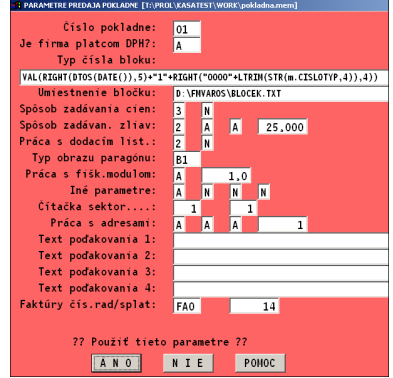

#### *Typ obrazu pre paragón – formát paragónu pre FT 4000.*

Symbolom určujeme kombináciu údajov tlačených na paragón. Týka sa to údajov tlačených na položku. Každá položka sa tlačí v dvoch riadkov. Pre základné nastavenie sa používa formát s označením **B1**.

Výrobca dodáva viacero formátov – podrobnejšie sú popísané v samostatnej kapitole **FORMÁT TLAČENÉHO PARAGÓNU** (pozrite si príslušnú kapitolu).

#### *Práca s fiškálnym modulom*

#### *Nastavenie režimu OSTRY - TEST*

A - odosielanie výstupu pre fiškálny modul, tlač bločkov na tlačiareň, pri ostrej prevádzke musí byť nastavená hodnota A !!!

N – len na cvičný režim, ak je vypnutý tlačový manažér a tlačiareň !

#### *Voliteľná doba "time out"*

Štandardne je nastavený na hodnotu 0. Pri hodnote nula nie je testovaný súbor ( infor.txt) ktorý "vracia" fiškálny modul.

Podrobne popísané v kapitole "**Nastavenie komunikácie...**" (pozrite si príslušnú kapitolu)!

#### *Iné parametre parametre*

#### *Prepísať poznámku*

prepísať poznámku pri preberaní výdajky, toto nastavenie má význam iba pri režime Typovanie z výdajky ( najskôr výdaj cez WIN PROLEM až potom paragón).

#### *Použitie zákazníckeho displeja na položky*

Zadaním A sa aktivuje posielanie jednotlivej položky na displej.

#### *Použitie filtra v zozname tovaru pre stredisko*

Ak užívateľ využíva karty s označením poľa ST (stredisko) a chce ošetriť aby sa predávalo len z daného ST, na toto slúži tento porameter, Potom treba zadať ST aj do príslušného sektora na ktorý sa predáva.

#### *Použitie filtra v zozname pre počet MJ >0*

Nastavenie, ktoré autoamticky aktivuje zobrazenie pri hľadaní len položiek pri predaji v zozhame s počtom na sklade väčším ako 0 .

#### *Čítačka sektor....:r*

#### *Číslo sektora pre predaj cez čítačku*

nastavenie má význam iba pri použití automatizovaného režimu predaja cez čítačku čiarového kódu pri predaji a to cez funkciu F7. Nastavuje sa, ktorý "sektor" má byť akceptovaný pre tento režim cez funkciu F7.

#### *Čítačka spôsob hľadania*

pri použití čítačky a funkcie F7 , tu volíme podľa ktorého údaja na karte tovaru program vyhľadáva položku ( t.j. kde je zapísaný EAN kód) 1-pole číslo materiálu , 2-pole EAN kód

#### *Práca s adresami:*

#### *Adresný predaj*

volíme A alebo N. Pri A môžeme každý predaj smerovať na odberateľa, ktorého vyberáme z adresára. Ak zvolíme N, potom program do výdaja dáva čísla adresy zadané v parametri. "číslo adresy pre nezadaného kupca...". Pri nastavení A, môžeme vyberať z adresára adresu.

#### *Možnosť platby kreditnou platbou*

A/N, pri zvolení A, máme možnosť v záverečnom okne pred tlačou zvoliť platba kartou alebo nie. Pri platbe kartou sa na bloček dostáva text PLAT KARTOU. Výdajky majú v poznámke zapísané údaj, že predaj bol cez plat. kartu.

#### *Možnosť platby poukážkami( platidlo ŠEKY)*

A/N, pri zvolení A, máme možnosť v záverečnom okne pred tlačou zvoliť a zadať sumu pre platbu pokukážkami. Na bločkua závierkách sa používa platidlo ŠEKY.

#### *Číslo adresy pre nezadaného kupca*

na každý predaj program tvorí výdaj. Ak nemáme nastavený predaj priamo na voliteľného odberateľa, tu zadávame číslo adresy, ktoré bude zadané vo výdajke. Odporúčame v adresári, ak tak ešte nemáte, zadať adresu pre tzv. Maloobchodný predaj. Potom číslo takejto adresy tu zadáme.

#### *Text poďakovania 1 - 4*

Voliteľný text na záver pokladničného bloku. Tento text z riadku 1-4 sa tlačí , len ak sa nepoužíva zadanie adresy na paragón .

#### *Faktúry*

#### *Číselný rad pre faktúry*

Údaj dôležitý len ak sa rozhodnete cez PROLCA vystavovať aj bežné faktúry. Potom sem zadáte označenie používaného číselného radu pre faktúry (ako ich máte nastavcené v module PROLFA-číselné rady.)

#### *Splatnosť*

Počet dní splatnosti, ak nie je zadaná na adrese odberateľa.

### <span id="page-11-0"></span>**Formát tlačeného paragónu (Typ obrazu paragónu)**

V nastavení parametrov symbolom určujeme kombináciu údajov tlačených na paragón. Týka sa to údajov tlačených na položku. Každá položka sa tlačí v dvoch riadkov.

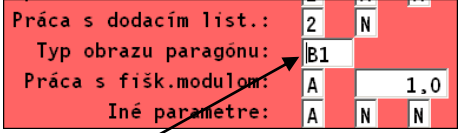

#### **Dodávané formáty paragónov od výrobcu:**

**Formáty B1aţ B6 sú dvojriadkové a sú najnovšie formáty na tlač paragónu: (pre FT4000)**

#### **Obsahujú:**

- **B1** prvý riadok číslo tovaru a názov tovaru
- **B2** prvý riadok zľava v %, názov tovaru
- **B3** prvý riadok zľava v %, číslo tovaru a názov tovaru
- **B4** prvý riadok číslo tovaru a názov tovaru, v druhom riadku je navyše jednotková cena za kus bez dph (tento formát je určený pri predajoch nad 1660EUR ) pôvodne bolo 50 000,- Sk).
- **B5** prvý riadok zľava v %, číslo tovaru a názov tovaru, v druhom riadku je navyše cena za kus bez dph (tento formát je určený pri predajoch nad 1660EUR ) pôvodne bolo 50 000,- Sk)
- **B6** prvý riadok zľava v %, číslo tovaru a názov tovaru, v druhom riadku je základná cena za kus s dph
- **M1** prvý riadok číslo tovaru a názov tovaru
- **M2** prvý riadok zľava v %, názov tovaru
- **M3** prvý riadok zľava v %, číslo tovaru a názov tovaru

Formáty typu **M**x sú "skrátené" a netlačia vôbec záverečné texty aj keby boli zadané v Parametroch predaja. Oproti formátom **B**x sú kratšie o 5 riadkov.

#### Príklad, obrázok rozdielu bločkov typu **B**x a skráteného bločku **M**x.

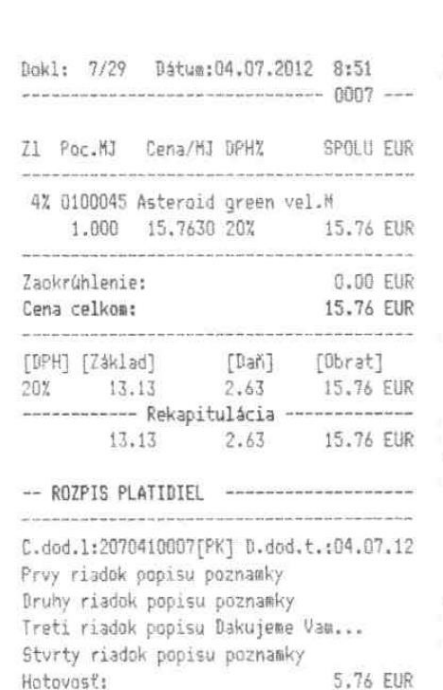

------- (c)2010 VAROS Technology -------

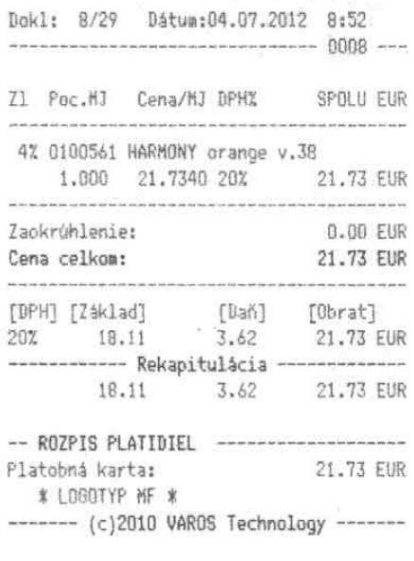

 $\sim$ 

Ak chcete používať kratší typ bločku, po inštalácii aktuálnej verzie verzie si v **Parametroch predaja** v políčku **Typ obrazu pre paragón** zameníte písmeno B za písmeno M.

5.76 EUR 10.00 EUR

o **B1** bude **M1**

Platobná karta: \* LOGOTYP MF \*

- o **B2** bude **M2**
- o **B3** bude **M3**

### <span id="page-13-0"></span>**Nastavenie platidiel - PLAT.KARTA, ŠEKY**

Ak budete používať okrem hotovosti platobné karty alebo šeky, v Parametroch predaja si nastavte hodnoty na A.

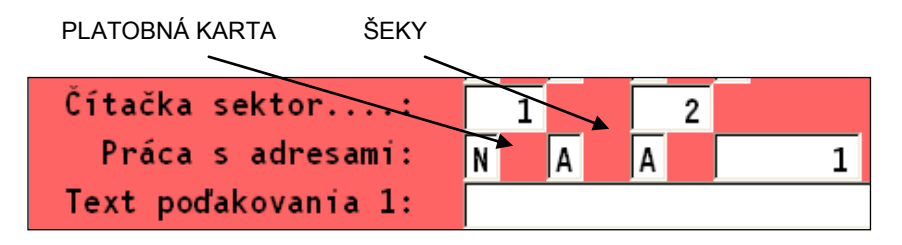

### <span id="page-14-0"></span>**Nastavenie Sektorov predaja.**

Sektory slúžia na ďalšie nastavenie spôsobu predaja tovaru alebo služieb. Pri predaji sa zadáva aj číslo sektoru, čím sú určené na ďalšie pravidlá/nastavenia predaja.

Prístup do nastavenia sektorov je v WIN PROLCA / UKONČENIE v časti **ZOZNAM SEKTOROV** .

Pri prvom vstupe do programu sú sektory nastavené. V prípade potreby je ich možné upraviť , alebo doplniť ďalšie . Pri dopĺňaní nových sektorov sú dovolené použiť čísla od 1 do 20 .

#### **Nastavenie sektorov /popis/ pri zadaní nového alebo pri oprave existujúceho.**

#### *Sektor*

číslo sektora, pre nové sektory zadávané užívateľom sú určené čísla od 1 do 20. Špeciálne čísla sektorov dodávané výrobcom:

- 80 vklad do pokladne ráno
- 81 vklad do pokladne cez deň
- 90 výber z pokladne
- 40 predaj z dodacieho listu (doklad tvorený vopred cez PROLEM)
- 41 predaj služieb (doklad tvorený vopred cez PROLEM)

#### *Názov sektora*

určujúci popis , popis je viditeľný pre typovaní/predaji

#### *Typ výberu*

základné určenie sektora a jeho činnosti

0-bez indikácie , určené len pre vklady a výbery, ktoré sú už zadané výrobcom **1**-výber/predaj zo skladu

**2**-výber/predaj služieb z cenníka služieb

#### *Typ platby*

zadávame vždy hodnotu A.

#### *Predajný sklad*

zadávame označenie strediska ( políčko na karte tovaru ST ) pre ktoré chceme určiť predaj z určeného sektora. Na určený sektor potom program neumožní predať tovar z iného strediska. Ak sa na kartách nepoužíva políčko ST, ponechávame označenie prázdne, čím môžeme predávať zo všetkých skladových položiek, ktoré nemajú vyplnené políčko ST.

**Upozornenie:** Pri používaní ST na kartách, sa pri predaji musí zadať na každé stredisko tzv. samostatný sektor, ktorým sa definuje , z ktorého strediska sa umožní predaj. T.j. pokladník musí pre zmene tovaru z iného strediska si zmeniť predajný sektor. Z toho dôvodu vypĺňat ST pre veľkom počte stredísk nedoporučujeme.

#### *Zadanie sumy*

.

A – obsluha môže zadať/zmeniť ponúknutú predajnú cenu. N-program ponúkne predajnú cenu z karty a neumožní obsluhe ju zmeniť /prípadne len zadaním % zľavy)

#### *Cena pre predaj*

zadávame, ktorú cenu z karty program ponúka na predaj. Predvolená a odporúčaná je cena 3 . (cena musí byť vrátane DPH)

#### *Zadanie zľavy*

ak ponecháme prázdne alebo N, obsluha nemôže zadať % zľavu.

P – pokladník môže zadávať % zľavu

C – pokladník zadáva zľavu cenou t.j. hodnotou, ktorá sa odpočíta od základnej ceny. (táto funkcia je neaktívna)

#### *Zadanie počtu*

špecifický prípad predaja, A - nastavuje automaticky predaj položky po jednom kuse. Ak nevyplníme , môže pokladník určovať množstvo predávaného tovaru. Nastavenie je neaktívne, nepoužíva sa.

#### <span id="page-15-0"></span>**Vyuţitie sektorov na sledovanie predavačov/pracovníkov.**

V prípade potreby sa sektory môžu použiť na sledovanie predaja jednotlivých predavačov. Každý predavač alebo pracovník na ktorého má byť predaj zaznamenaný má svoj sektor , na ktorý sa zrealizuje predaj.

V štatistike predaja alebo rekapitulácii sektorov sa dá potom zistiť v akom objeme bol realizovaný predaj na jednotlivé sektory za zvolené obdobie.

Obr. Príklad nastavenia predavačov pre predaj služieb.

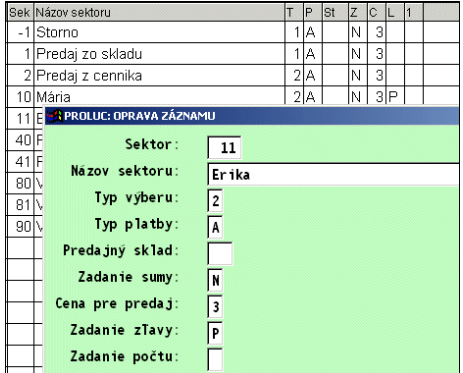

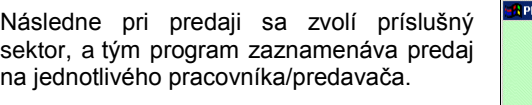

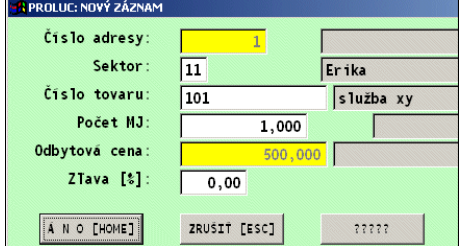

Vyhodnotenie sektorov (predavačov/pracovníkov) sa dá realizovať cez časť SPRACOVANIE funkciu Štatistika predaja, po spracovaní je dostupné tlačítko DÁTUM SEKTOR, ktoré urobí súčty sektorov za jednotlivé dni.

Druhé vyhodnotenie je možné tiež cez časť SPRACOVANIE a voľbu SEKTORY ZA OBDOBIE ( táto funkcia je len od verzie 7.70).

### <span id="page-16-0"></span>**Rýchla navigácia k PROLCA – ( predaj, postupy)**

Táto kapitola slúži na rýchlu navigáciu postupu (napr. novým užívateľom – obsluhe) predaja. Podrobný popis jednotlivých funkcií sa nachádza v príručke.

#### <span id="page-16-1"></span>**Zapnutie systému**

- Zapnúť tlačiareň
- Zapnúť počítač
- Skontrolovať stav registračnej pokladne žlto-zelený "štvorček" OK.
- Môžete vytlačiť priebežnú závierku vizuálna kontrola dátumu.

#### <span id="page-16-2"></span>**Spustenie programu**

- Spustite program
- Zadajte určený kód užívateľa na vstup do programu.
- Spustite modul WIN PROLCA
- Spustite voľbu PREDAJ CEZ KASU

#### <span id="page-16-3"></span>**Vklad do pokladne**

- Novým záznamom cez A v predaji a zadaním **sektora č. 80**, zadáte vklad.
- Poznámka: táto funkcia nie je podmienkou na predaja, je to pomôcka na sledovanie stavu hotovosti v pokladni. **Pre pokladne FT4000 je povinnosť evidovať vklady !**

#### <span id="page-16-4"></span>Predaj tovarov a služieb

- Predaj vykonávame podľa doporučenia alebo zaškolenia obsluhy
- Jednotlivé spôsoby predaja sú dokumentované v príručke.

#### <span id="page-16-5"></span>**Tlač paragónu**

Po zadaní tovarov a služieb tlač spustíte cez kláves **T** alebo **tlačítko Tlač**.

#### <span id="page-16-6"></span>**Tlač paragónu – platby kartou, šeky**

 Pred potvrdením tlače zmeňte v okne nastavenie **cez kláves F12.** (Hotovosť – Platba kartou/Šeky)

#### <span id="page-16-7"></span>Storno jednej položky

• Vykonávame počas "normálneho" predaja, počet jednotiek zadávame so záporným znamienkom – počet kusov so záporom (cena za akú stornovávame).

#### <span id="page-16-8"></span>**Storno celého paragónu (vrátenie tovaru)**

- V WIN PROLCA je na to určená funkcia VRÁTENIE TOVARU. Zadáte ručne číslo interného dokladu ( je uvedené v spodnej časti bločku ).
- Pozor na mesiac, musí byť nastavený podľa mesiaca z ktorého je stornovávaný bloček.
- Po zadaní je možné ESC zrušiť operáciu alebo už len tlač cez T.

#### <span id="page-17-0"></span>**Výbery z pokladne**

- Novým záznamom v predaji a zadaním **sektora č. 90**, zadáte výber.
- Poznámka: táto funkcia nie je podmienkou na predaja, je to pomôcka na sledovanie stavu hotovosti v pokladni. **Pre pokladne FT4000 je povinnosť evidovať výbery !**

#### <span id="page-17-1"></span>**Prehľad predaja za deň**

 V WIN PROLCA je na to určená funkcia v časti SPRACOVANIE pod voľbou **PREHĽAD TYPOVANIA**

#### <span id="page-17-2"></span>**Stav v pokladni za deň**

 V WIN PROLCA je na to určená funkcia v časti SPRACOVANIE pod voľbou **STAV POKLADNE**

#### <span id="page-17-3"></span>**Prehľad dokladov a stav pokladne za obdobie**

- V WIN PROLCA je na to určená funkcia v časti SPRACOVANIE pod **ŠTATISTIKA PREDAJA**.
- voľbou **PREHĽAD PREDAJA PO DOKLADOCH**
- Po spracovaní a použití tlače (na obrazovku) je na zostave uvedný stav hotovosti za obdobie predaja.

#### <span id="page-17-4"></span>**Prezeranie aktuálneho stavu skladu**

 V WIN PROLCA je na to určená funkcia v časti SPRACOVANIE pod **STAV SKLADU / STAV SKLADU AKTUÁLNY.**

#### <span id="page-17-5"></span>**Tlač závierok**

- Ukončite program.
- Myšou sa nastavte na ikonu registr. pokladne (zeleno žltý "štvorček") a stlačte pravé tlačítko .
- V zozname vyberte a potvrdte ľavým tlačítkom Dennú závierku. Pri pokladniach FT4000 za deň je možná len jedna závierka.

### <span id="page-18-0"></span>**Predaj**

V module PROLCA v časti VSTUP/OPRAVA zvoľte **PREDAJ CEZ KASU**. Dostanete sa do masky predaja.

Podrobnejšie v ďalších kapitolách.

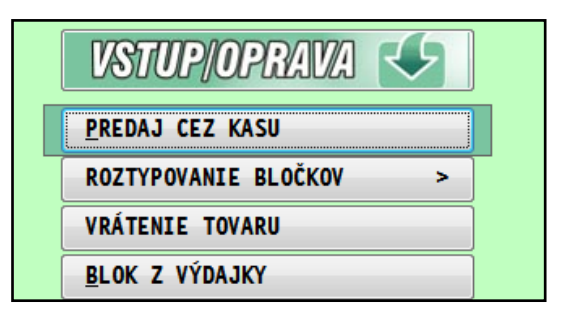

#### **Dôleţité kapitoly k programu, nastavenie, pouţívanie:**

- [Nastavenie programu –](#page-29-3) masiek.
- [Nastavenie pre použitie platidiel –](#page-13-0) plat. Karta, šeky
- [Vklady do pokladne](#page-16-3)
- Výbery z [pokladne.](#page-37-3)
- [Nastavenie sektorov](#page-14-0)
- Predaj [základný spôsob.](#page-20-0)
- [Prísny spôsob predaja -](#page-26-1) storná.
- [Tlač paragónu](#page-31-4)
- [Predaj snímačkou čiarového kódu](#page-23-0)
- [Predaj poskytovanie zliav](#page-21-0)
- [Úhrada odber. faktúry cez registračnú](#page-48-1) pokladňu (čiastočne, opravy...)
- [Úhrada zálohovej faktúry cez registračnú](#page-50-0) pokladňu

**Ak došlo alebo dochádza k technickým problémom prejdite na túto kapitolu:**

[Zoznam a riešenia technických problémov.](#page-73-2)

#### <span id="page-19-0"></span>**Vyhľadávanie v stave skladu pri predaji - funkcie**

Počas predaja sa obsluha dostáva do hľadania v stave skladu.

Prehľad stavu skladu, stĺpce, šírka a poradie stĺpcov sú nadefinované výrobcom. Možná zmena /poradie, formát/ je popísaná v ďalšej kapitole nižšie.

Okrem základných hľadacích funkcií cez F5 alebo H , sú dostupné ďalšie pomocné funkcie .

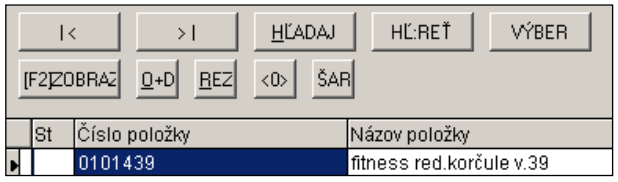

#### *F2 ZOBRAZ*

Po stlačením klávesu F2 alebo príslušného tlačítka sa aktivuje zobrazenie karty tovaru (z riadku kde je kurzor). Sú tu uvedené všetky základné a doplňujúce informácie z karty tovaru

#### *REZ*

Po stlačením klávesu R alebo príslušného tlačítka REZ sa aktivuje zobrazenie rezervácie k danej položke .

#### *O+D*

Po stlačením klávesu O alebo príslušného tlačítka O+D sa aktivuje zobrazenie objednávok , na dodávateľa i prijaté objednávky .

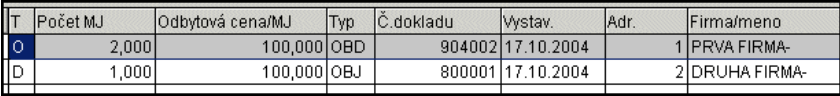

Objednávky na dodávateľa sú "šedé" a označené v stĺpci T symbolom O, Objednávky prijaté od odberateľov sú označené v stĺpci T symbolom D

#### *<0>*

Prepínač na zobrazenie len nenulových položiek na zopbrazenie.

#### *<HĽ:REŤ>*

Vyhľadávač položiek na zadaný reťazec.

#### <span id="page-20-0"></span>**Predaj – bez poskytovania zliav**

Nové položky (v časti Predaj cez kasu) pridávate cez kláves A (druhé a ďalšie i cez kláves Enter, kedy program automaticky otvára nové na zápis položky) .

Otvorí sa okno na zadanie alebo výber predávaného tovaru/služby. Zadávané údaje sú určené nastavením použitého sektora.

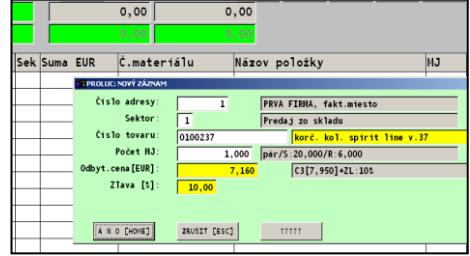

#### *Sektor*

zadávame sektor, štandardne je predvolený 1.(sektorom aj definujeme ďalšie vlastnosti predaja , pozri kapitolu Nastavenie sektorov predaja)

#### *Číslo tovaru*

**zadať číslo tovaru môţeme priamo** a pokračujeme zadávaním Počtu MJ.

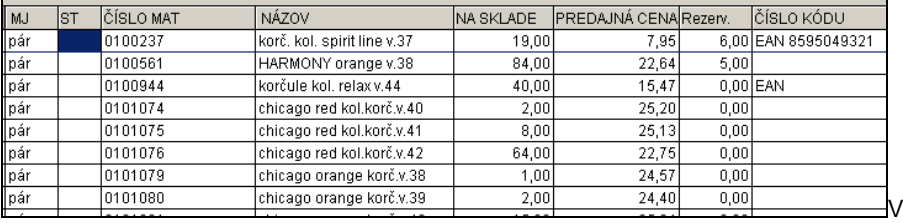

#### Môžete aktivovať vyhľadávanie cez **kláves F1**.

zobrazenom prehľade využívame na **rýchle vyhľadanie kláves F5 alebo H**, podľa kľúča, pod ktorým stĺpcom bol nastavený kurzor. Po vyhľadaní položky potvrdením cez Enter sa vrátime do okna predaja.

#### **Poznámka:**

Ak na skladovej karte vypĺňate udaj ST- stredisko, potom musíte aj číslu sektora priradiť toto označenie ( v časti Ukončenie/ Zoznam sektorov ). Inak program hlási " Z tohto skladu nemôžete predávať". Toto sa využíva aj pre zakázanie predaja z iného strediska.

Kláves F1 a prechod do zoznamu nahradzuje aj potvrdenie klávesom Enter:

- a) prvých znakov čísla tovaru, program sa nastaví na najbližší záznam
- b) zadaného čísla tovaru, ktorý neexistuje a kurzor sa nastaví na najbližší záznam
- c) potvrdením Enter-om prázdne pole číslo tovaru

#### *Počet MJ*

zadávame počet predávaných jednotiek . V "šedom" políčku v pravo je uvedený aktuálny počet na sklade.

Bez nastavenia blokovania predaja do mínusu (štandardne nastavené), program len upozorní, ak predávame viac tovaru než je na sklade. Po upozornení ale "pustí" predaj.

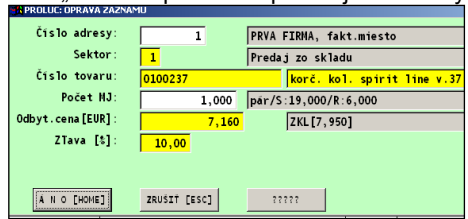

Uzatvorenie okna sa vykoná potvrdením tlačítka ÁNO/HOME.

Po uzatvorení okna záznamu, pokračujeme cez kláves A, R alebo nový záznam pridávame aj cez kláves Enter. (obr. nižšie, príklad natypovaných položiek)

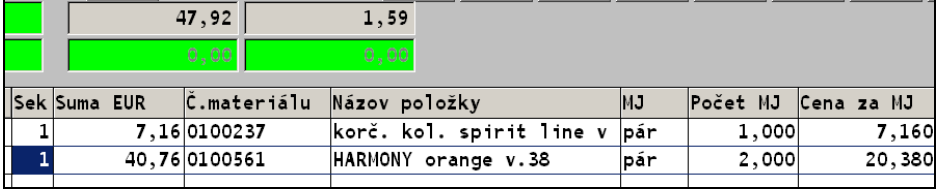

#### <span id="page-21-0"></span>**Predaj – poskytovanie zliav.**

Nové položky (v časti TYPOVANIE) pridávate cez kláves A (druhé a ďalšie i cez kláves Enter, kedy program automaticky otvára nové na zápis položky) .

Otvorí sa okno na zadanie alebo výber predávaného tovaru/služby. Zadávané údaje sú určené nastavením použitého sektora.

Ďalej vypĺňame Sektor , Číslo tovaru a Počet MJ.

Príslušný sektor musí mať aktivované zadávanie zľavy "percentom".

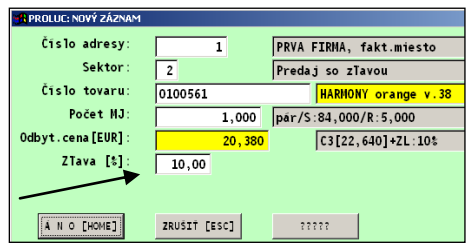

#### *Zľava %*

Zadanie % zľavy ku základnej predajnej cene. **Základná cena je uvedená na karte tovaru ( doporučená je cena 3 ).**

Po zadaní % zľavy je automaticky prepočítaná predajná cena. Pri zadaní 0% sa dosadí predajná cena bez zľavy. Prirážku realizujeme zadaním mínusom % zľavy. Ak chcete mať prístup do tohto políčka, zmeňte nastavenie sektora v časti Ukončenie Zoznam sektorov.

Uzatvorenie okna sa vykoná potvrdením tlačítka ÁNO/HOME .

#### <span id="page-22-0"></span>**Predaj – priamy zápis ceny .**

Nové položky (v časti TYPOVANIE) pridávate cez kláves A (druhé a ďalšie i cez kláves Enter, kedy program automaticky otvára nové na zápis položky) . Otvorí sa okno na zadanie alebo výber predávaného tovaru.

Ďalej vypĺňame Sektor , Číslo tovaru a Počet MJ.

Príslušný sektor musí mať aktivované zadávanie sumy priamo.

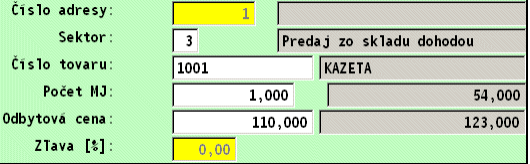

Pri tomto nastavení (nemožnosť % zľavy), musí mať sektor nastavené zadávanie zľavy N .

#### *Odbytová cena*

potvrdíme alebo zmeníme predajnú cenu. Možnosť zneprístupnenia do tejto položky je určená v nastavení sektora. Ak chcete mať prístup do tohto políčka, zmeňte nastavenie sektora v časti Ukončenie – Zoznam sektorov.

Do tohto políčka program vkladá predajnú cenu z karty ( dopor. cena 3).

Ak tam nie je na karte zadaná cena, program vloží 0. Obsluha môže zadať vlastnú cenu.

Uzatvorenie okna sa vykoná potvrdením tlačítka ÁNO/HOME .

#### <span id="page-22-1"></span>**Predaj – kombinácia %zliav a priameho zápisu ceny .**

Nové položky (v časti TYPOVANIE) pridávate cez kláves A (druhé a ďalšie i cez kláves Enter, kedy program automaticky otvára nové na zápis položky) .

Otvorí sa okno na zadanie alebo výber predávaného tovaru.

Ďalej vypĺňame Sektor , Číslo tovaru a Počet MJ

> Príslušný sektor musí mať aktivované zadávanie sumy priamo A a zadávanie zľavy % nastavené C.

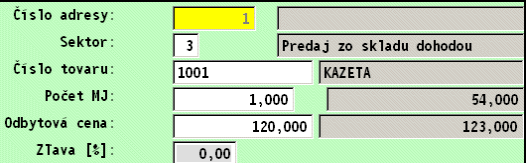

#### *Odbytová cena*

potvrdíme alebo zmeníme predajnú cenu.

#### *Zľava %*

Po zadaní % zľavy je automaticky prepočítaná predajná cena. Pri zadaní 0% po predchádzajúcej zľave sa predajná cena neprepočítava . "Pôvodnú cenu" treba zadať prípadne ručne.

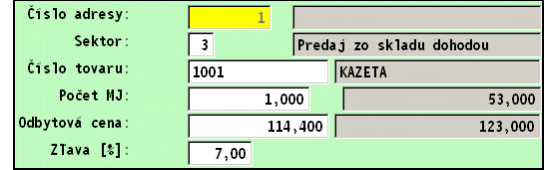

Uzatvorenie okna sa vykoná potvrdením tlačítka ÁNO/HOME .

#### <span id="page-23-0"></span>**Predaj – snímačkou čiarových kódov.**

V časti TYPOVANIE aktivujeme predaj cez kláves **F7**.

Snímačkou zosnímame čiarový kód a potvrdíme. Počet kusov je automaticky nastavený na 1 hodnotu

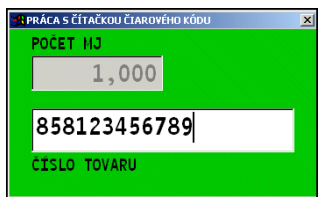

Ak je potrebné predať viac výrobkov jedného druhu, vopred si môžete nastaviť počet predávaných kusov . Zadaním počtu kusov a potvrdením. Až potom sa zosníma výrobok.

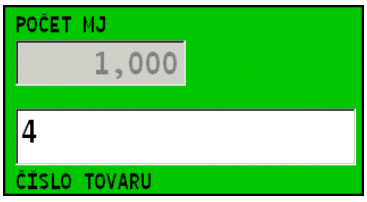

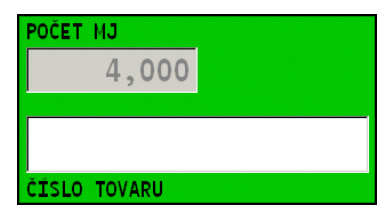

Snímané položky sa automaticky zaraďujú do predajného okna. Ak nie je možné zosnímať EAN kód, obsluha môže cez kláves **F1** prejsť do hľadania položky.

#### **Nastavenie zákazníka, adresy.**

Pri tomto predaji je **zákazník (adresa**) zatiaľ nastavený podľa parametrov predaja. Ak požadujeme upresniť, zadať zákazníka, stačí po "načítaní" všetkých položiek OPRAVIT prvý riadok a zadať správnu adresu výberom z adresára. (následne program zapíše adresu na všetky načítané položky). Toto **treba spraviť ešte pred** tlačou paragónu.

#### <span id="page-23-1"></span>**Predaj – snímačkou čiarových kódov – "balíkov"**

Ak používate pri predaji celé balenie, v ktorom sa nachádza určitý počet MJ , môžete využiť na predaj druhú klávesu pre snímačku a to **F10**.

Pri tomto spôsobe však treba mať vopred na príslušných kartách vyplnené políčko POČET MJ V BALENÍ.

Pri predaji cez pokladňu potom stlačíte F10 , kde zosnímete čiarový kód. Napr. ak máte na karte 6 MJ b balení , program po nasnímaní balenia, automaticky odpíše zo skladu  $6M<sub>1</sub>$ 

Ak políčko POČET MJ V BALENÍ na karte nebude vyplnené ( hodnota 0 ), potom program odpíše pri predaji počet zadaný v "maske" po stlačení F10.

#### <span id="page-24-0"></span>Predaj – kombinácia snímačky a "ručného" predaja.

Ak výrobok nemá čiarový kód, program je nastavený tak, že ak na karte tovaru v políčku EAN zadáte údaj začínajúci na jeden znak (napr. **/** ) a potom interné číslo výrobku ( napr. **/1201** ), môžeme tento údaj zadať priamo do poľa cez F7.

Počas predaja cez snímač, je možné prejsť aj do režimu priameho predaja cez kláves A alebo R zrušením "masky snímača" cez Esc.

#### <span id="page-24-1"></span>**Predaj – automatická identifikácia zákazníka kartou / klubové karty.**

Jednoduchá a automatická identifikácia zákazníka pri predaji s poskytnutím zliav.

Adresár obsahuje (od 6/2015) pole **Klubová karta**. Rozsah je max. 20 znakov.

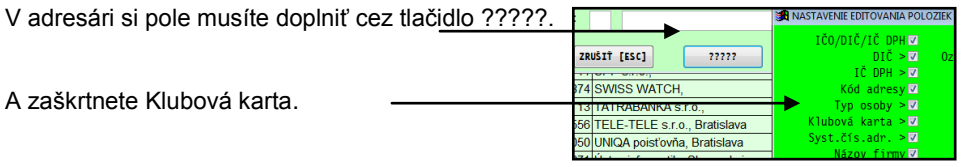

Ak máte alebo budete mať vytvorené klubové/zákaznícke karty, do tohto poľa si zapíšte ručne alebo môžete cez snímač načítať príslušný kód/číslo karty.

**Údaj kód môţe obsahovať aj znaky. Číslo - kód karty je v plnej réţii zákazníka. Nesmie presiahnuť 20 znakov...**

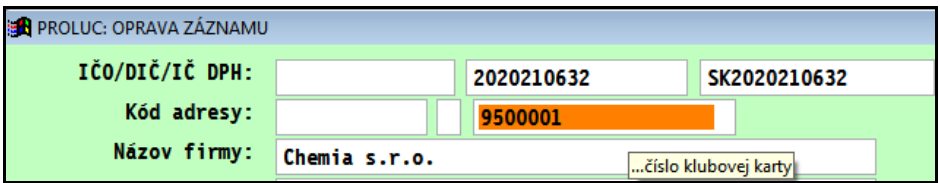

V module PROLCA potom cez samostatné tlačidlo **ZÁK. KARTA** sa aktivuje okno na snímanie zákazníckeho kódu.

Môžeme ho zadať aj ručne a potvrdiť.

Ak priložíte a nasnímate zákaznícku kartu s čiarovým kódom, program najprv identifikuje zákazníka, zistí zľavu a túto zľavu poskytne už na natypované položky alebo ju bude používať na typované položky.

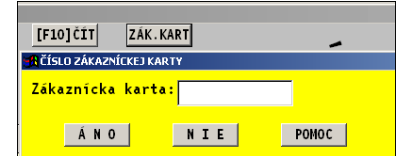

#### <span id="page-25-0"></span>**Príklad – identifikácia zákazníka kartou -**

Pri predaji režimom A/R (ručné riadky) môžete na začiatku mať nastaveného ľubovoľného<br>zákazníka (väčšinou zákazníka ( predvolený nejaký nedefinovaný zákazník...)

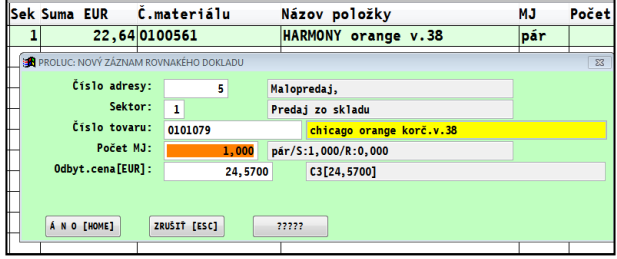

Takto zadáme všetky predávané položky.

Zákazníka identifikujeme vždy **pred platbou**, kliknutím na tlačilo **ZÁK KARTA**.

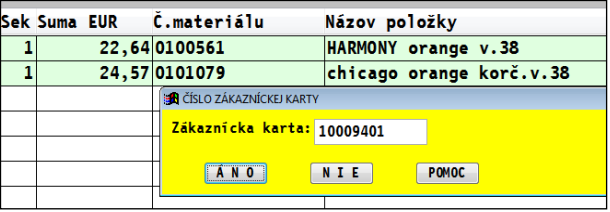

A zosnímeme z karty čiarový kód.

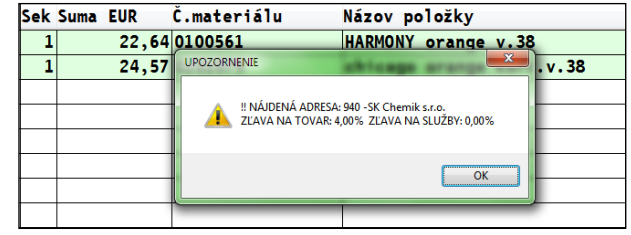

- Program identifikuje zákazníka.
- Priradí zľavu a priradí položky zákazníkovi.

**Na záver dáme tlačiť paragón.**

# <span id="page-26-0"></span>**Predaj hypermarketový spôsob a storná**

Ak chce mať majiteľ alebo vedenie firmy zvýšenú ochranu predaja cez registračnú pokladňu (menej dôveruje personálu...), je možné po nastavení sprísniť predaj tak, že zvolená predávaná položka sa už nemôže bežne odstrániť ešte pred vytlačením paragónu, ale musí sa len stornovať.

#### <span id="page-26-1"></span>**Nastavenie - blokácia opráv a mazania.**

V module PROLGE v časti Užívatelia predavačovi na jeho prístupový kód nastavíte blokovanie opráv a mazania v rozpracovanom paragóne.

Na module PROLCA nastavíte práva č. 2 a č.4 na hodnotu N. (blokácia opráv a mazania položiek v rozpracovanom bločku)

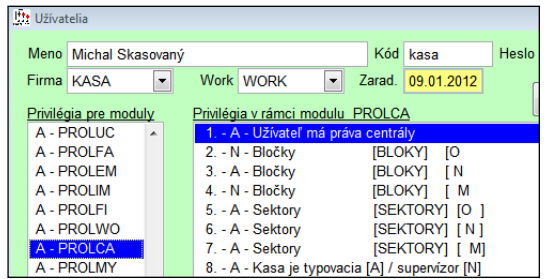

**Tak predavač nemôţe cez DEL odstrániť poloţku a cez E nemôţe poloţku opraviť.** Položky môže **len stornovať** a následne tak vytlačiť paragón.

#### <span id="page-26-2"></span>**Predaj - storná.**

Omylom zadanú položku je možné už len stornovať. Na storno sa použije **kláves F11** (alebo príslušné tlačidlo F11-Storno)

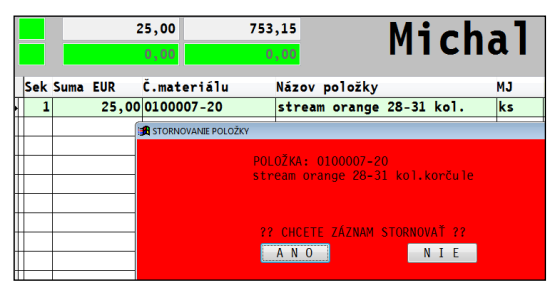

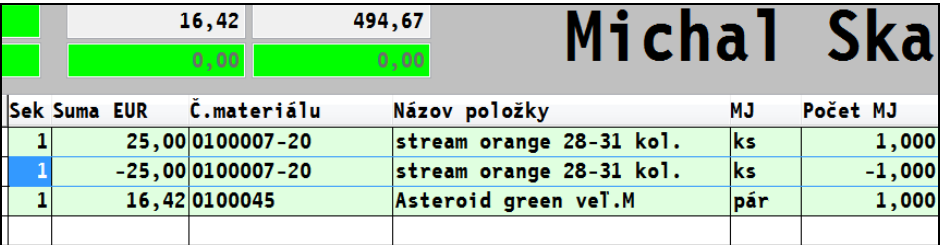

Takto sa potom vytlačí paragón. So všetkými položkami aj stornovanými. Údaj o storne za zobrazí aj na závierke.

### <span id="page-27-0"></span>Poskytnutie zľavy na všetky natypované položky.

#### <span id="page-27-1"></span>Zo základnej "kartovej" ceny cez kláves F3

Ak máme pripravené / natypované položky, môžeme poskytnúť zľavu naraz na všetky položky cez kláves **F3**.

Hodnotu zľavy zadáme a potvrdíme Enter ale konečnú realizáciu vykonáte opäť cez kláves **F3** !

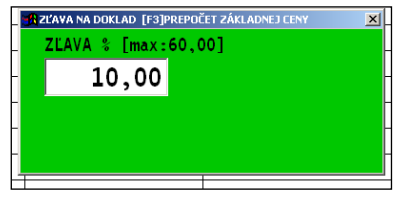

#### Zľava sa realizuje vždy zo základnej "kartovej"

**ceny.** Teda i pri viacnásobnom použití zľavy cez F3. získame len zľavu poslednú zadanú ( nie postupne).

Tento režim zliav sa predpokladá, ak nezadávame zľavy na jednotlivé položky pri typovaní, ale až na záver pred tlačou paragónu. Maximálna zľava sa nastavuje v Parametroch predaja . Tento režim sa môže v Parametroch predaja aj zakázať (Precenenie dokladu sa nastaví na N)

#### <span id="page-27-2"></span>**Zo zadanej ceny na pripravených poloţkách cez kláves F4**

Ak máme pripravené / natypované položky, môžeme poskytnúť zľavu naraz na všetky položky cez kláves **F4**.

Hodnotu zľavy zadáme a potvrdíme Enter ale konečnú realizáciu vykonáte opäť cez kláves **F4** !

#### **Zľava sa realizuje zo zadaných cien na poloţkách.**

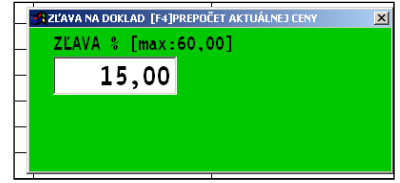

Tento režim zliav sa predpokladá, ak nezadávame zľavy na jednotlivé položky pri typovaní, ale až na záver pred tlačou paragónu. Maximálna zľava sa nastavuje v Parametroch predaja . Tento režim sa môže v Parametroch predaja aj zakázať (Precenenie dokladu sa nastaví na N)

### <span id="page-28-0"></span>**Interná poznámka k predaju, vkladom, výberom**

K predaju tovaru alebo služieb, ku vkladom, k výberom si môžete doplniť zadávanie internej poznámky. Niektorí užívatelia majú vlatné dôvody, na aký účel a prečom zapisovať do internej poznámky. Interná poznámka sa vôbec netlačí na paragón.

Poznámku si môžete doplniť do zadávacej masky cez tlačítko ?????.

Príklad predaja:

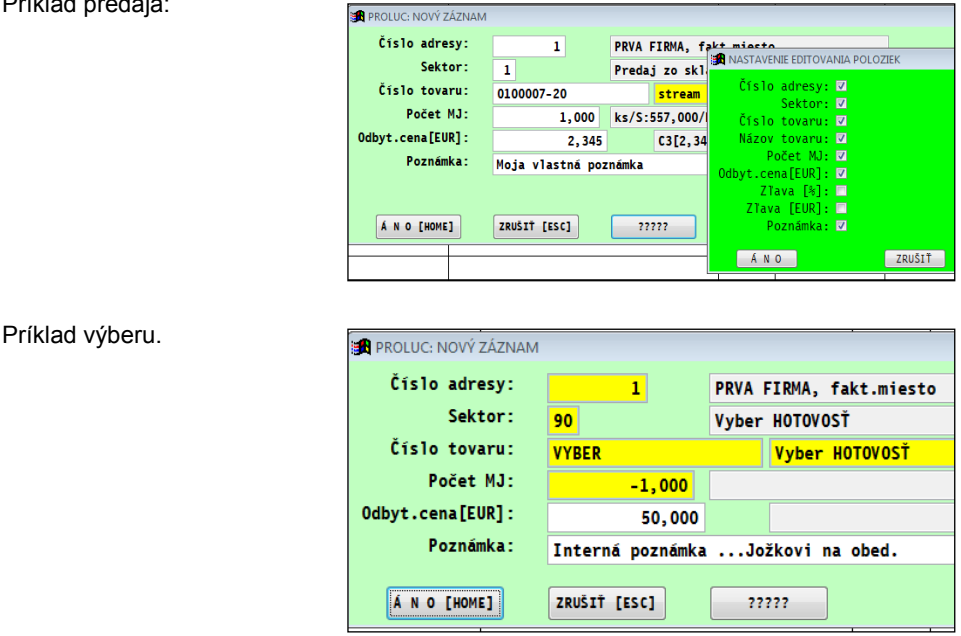

#### <span id="page-28-1"></span>**Kde potom vidím moju poznámku ?**

Poznámka sa zobrazuje

- vo funkcii PROLCA / SPRACOVANIE / PREHĽAD TYPOVANIA. Je k dispozícii aj tlačová zostava, kde sa poznámka tlačí.
- v PROLEM / SPRACOVANIE / VYDAJKY...údaj sa zapisuje do Poznámka2.

# <span id="page-29-0"></span>**Predaj – rozpracované paragóny viacerým zákazníkom.**

Program Vám po aktivovaní funkcie umožní v prípade potreby:

- prerušiť načaté blokovanie položiek zákazníka
- začať spracovávať predaj ďalšieho zákazníka
- maximálny počet rozpracovaných paragónov je 5
- kedykoľvek vytlačiť rozpracovaný paragón.

Tento režim určite privítajú tam , kde sa zákazník na poslednú chvíľu rozhoduje čo zoberie, resp. si ide do skladu/predajne po zabudnutý tovar a pod...... Tak môžete bez problémov začať vybavovať ďalšieho zákazníka.

#### <span id="page-29-1"></span>Aktivovanie funkcie "Roztypované bločky".

Prejdite do modulu WIN PROLGE , časť Užívatelia. Opravte kód užívateľa, ktorý sa prihlasuje do systému.

Nastavte modul **PROLCA** a k nemu nastavte **parameter 22 na hodnotu N**.

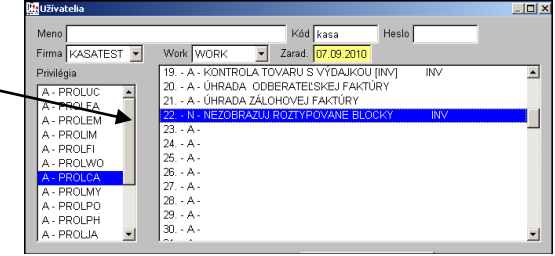

#### <span id="page-29-2"></span>Použitie funkcie.

Kedykoľvek môžete používať jeden z 1.-5. blokov na predaj.

Tie používajte len ak musíte prerušiť štandardný predaj cez PREDAJ CEZ KASU.

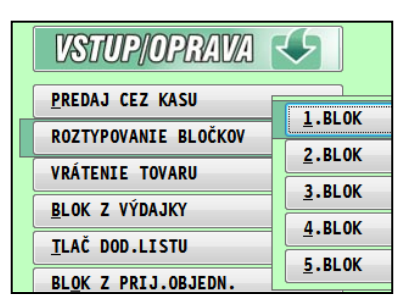

#### **Pozor na konci dňa !**

<span id="page-29-3"></span>Program neupozorňuje, že by ste mali niečo pod 1. až 5. Blokom rozpracované. Ak funkciu budete používať vo veľkom, vždy si skontrolujte či sú "bloky" prázdne. Ak nie, cez DEL položky zrušte.

### <span id="page-30-0"></span>**Nastavenia programu dodávateľom.**

Uvádzame niektoré nastavenia, ktorými dokážeme program prispôsobiť užívateľovi tak , aby mu čo najviac zohľadňoval jeho špecifiká. Každý zákazník môže mať vlastné požiadavky vyplývajúce aj z predávaného sortimentu a aj použitej veľkosti monitora. Tieto nastavenia vykonáva servisný technik f. INFOPRO s.r.o. na objednávku priamo na mieste užívateľa. Takéto zmeny podľa požiadaviek zákazníka sú vykonané cca za 20-40 minút.

V prípade záujmu, neváhajte a kontaktujte dodávateľa [\(infopro@infopro.sk](mailto:infopro@infopro.sk) )

#### <span id="page-30-1"></span>**Nastavenie okna predaja**

Obsluha pokladne **môţe mať iné poradie aj iný formát (šírku) stĺpcov** tak, aby sa aj podľa použitého monitora zobrazili užívateľovi jeho najpotrebnejšie údaje, požadované pri predaji.

Príklad:

Príklad:

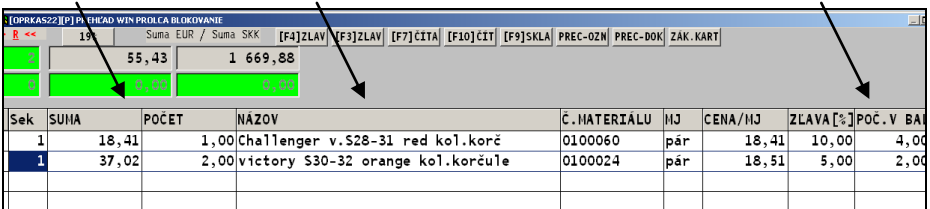

### <span id="page-30-2"></span>**Nastavenie okna vyhľadávania**

Podobne pomôžeme vytvoriť a nastaviť prehľad skladových položiek pri vyhľadávaní (cez F1) počas predaja.

Nastavíme rôzne poradie, šírku stĺpov, pomenovanie stĺpcov, podľa želenia užívateľa.

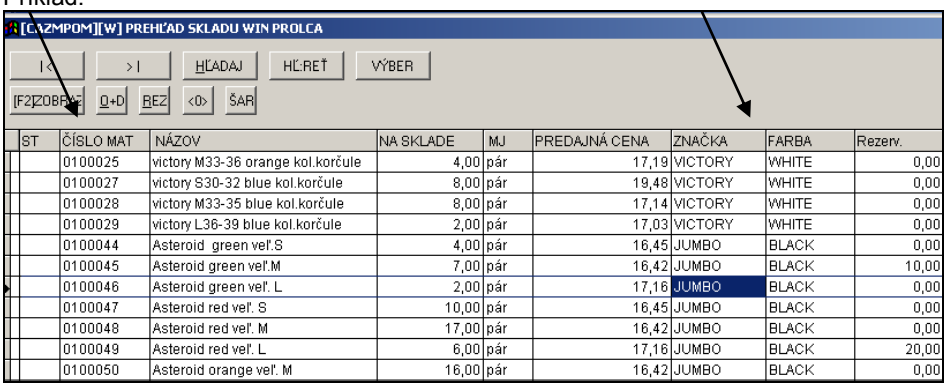

(zoznam výrobkov na príklade použitý od firmy TEMPISH Slovakia s.r.o.)

# <span id="page-31-0"></span>**OPRAVY**

#### <span id="page-31-1"></span>**Opravy a mazanie pred vytlačením paragónu**

Po uzatvorení okna záznamu, pokračujeme cez kláves A, R alebo nový záznam pridávame aj cez kláves Enter. (obr. nižšie, príklad natypovaných položiek)

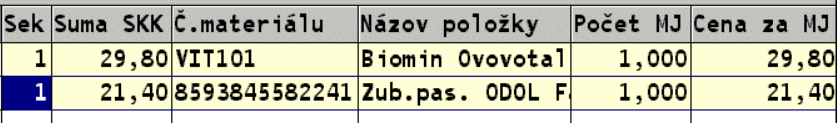

#### <span id="page-31-2"></span>**Opravy pred tlačou paragónu**

Pred tlačou môžete vykonať dodatočné úpravy pripraveného predaja.

Oprava počtu MJ – cez kláves E vstúpite do príslušného riadku .

Zrušenie riadku/položky – nepotrebnú položku môžete zmazať cez kláves M alebo Del. Týmto spôsobom môžete zrušiť aj celý pripravený predaj.

Doplnenie nových položiek cez kláves A, R alebo cez F7-snímačkou.

#### <span id="page-31-3"></span>**Prerušenie predaja**

Ak cez Koniec alebo cez kláves ESC sa dostanete z časti TYPOVANIE, kedykoľvek sa môžete vrátiť späť, natypované položky si program zapamätá.

<span id="page-31-4"></span>Len ak chcete úplne zrušiť natypované položky, musíte ich cez kláves M postupne zmazať.

#### <span id="page-32-1"></span><span id="page-32-0"></span>**Tlač paragónu a platidlá**

Tlač paragónu - realizáciu tlače paragónu spustíme cez kláves T – tlač.

Do poľa "Prijal" zadávame výšku prejatého obnosu. Po potvrdení získame údaj "Vydať".

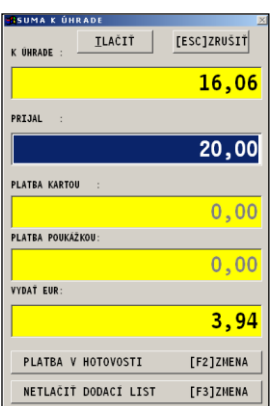

**Spustenie tlače realizujeme ešte jedným potvrdením cez Enter alebo klávesom T**.

Po dokončení tlače sa okno "vyčistí", čím je program pripravený na ďalší predaj.

#### <span id="page-32-2"></span>**Platba cez platobnú kartu.**

V záverečnom okne pri zadávaní výšky sumy cez kláves F2 prepíname spôsob platby

Platba v hotovosti

Platba platobnou kartou

PLATBA V HOTOVOSTI *F21ZMENA* PLATBA KREDITNOU KARTOU *F21ZMENA* 

Pri nastavení platby kartou sa na vytlačenom paragóne uvedie symbol **[PK]** . Aktivovanie možnosti voľby hotovosti/platobná karta, treba nastaviť vopred v Parametroch predaja práca s adresami  $1$ N A

**Poznámka:** ak požadujete vytlačiť údaj platené kartou na paragón, musíte mať nastavený správny formát paragónu ( viac v kapitole Formát tlačeného paragónu)

# <span id="page-33-0"></span>**Tlač dodacieho listu počas predaja**

Ak máte v "Parametroch predaja" nastavený parameter tlače dodacieho listu, v okne pred potvrdením tlače paragónu môžete cez kláves F3 nastaviť tlačenie alebo netlačenie dodacieho listu.

Ak nastavíte tlačenie dodacieho listu, po spustení tlače paragónu dostanete na výber a potvrdenie formát dodacieho listu.

#### <span id="page-33-1"></span>**Tlač dodacieho listu dodatočne.**

K vytlačenému paragónu môžete kedykoľvek z aktuálneho mesiaca vytlačiť dodací list.

V časti Vstup/Oprava zvoľte voľbu TLAČ DOD.LISTU, program zobrazí všetky predaje cez kasu.

Nastavte sa na riadok príslušného dokladu, zvoľte T-Tlač a následne tlačítko DOKLAD, kde si vyberiete a potvrdíte formát tlačovej zostavy.

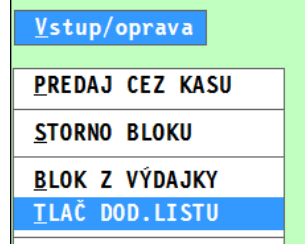

#### <span id="page-33-2"></span>**Storno (vrátenie tovaru) celého bločku (s viacerými poloţkami)**

Na storno kompletne celého dokladu slúži samostatná funkcia s názvom **VRÁTENIE TOVARU**. (pôvodne bola pod názvom STORNO BLOKU)

Ak zadáte doklad z obdobia 19% sadzby, program pri storne a tlači automaticky zaradí údaje do štvrtej nastavenej daňovej hladiny vo fiskálnom module.

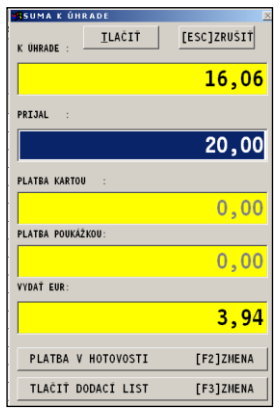

### <span id="page-34-0"></span>**Storno (vrátenie tovaru) v 19 % sadzbe od 1.1.2011**

Ak sa rozhodnete vykonať storno položky od 1.1.2011 (kedy je platná 20% sadzba DPH) v sadzbe 19 %, musíte dodržať nasledovné podmienky:

- fiskálny modul (FM3000/2000) musí mať nastavenú sadzbu 19% v štvrtej daňovej hladine – DPH4.
- dodržať postup podľa návodu.

#### <span id="page-34-1"></span>Storno (vrátenie tovaru) jednotlivej položky.

Tento spôsob nemá žiadnu nadväznosť na "starý" doklad v starej sadzbe 19%.

Cez ponuku PREDAJ CEZ KASU vykonáte výber položky (zo zoznamu tovarov) so zadaním záporného množstva v požadovanej cene.

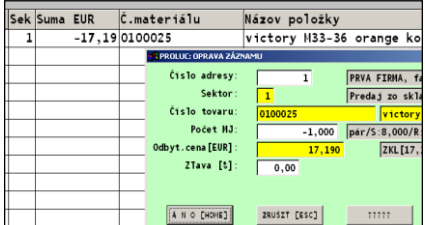

Pred vytlačením musíte kliknutím na tlačítko **19%** zmeniť položke sadzbu DPH na 19%.

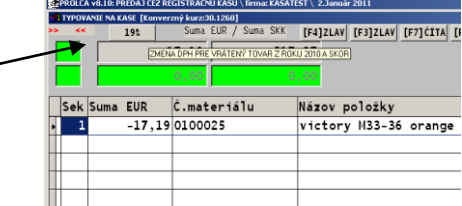

Program vykoná krátky oznam o zmene v pravej – hornej časti  $|E| \times$ PREPISUJE 20% DPH NA 19% ava[%]Zlava[EU0značenie- $0.00$  $\overline{\circ}$ 

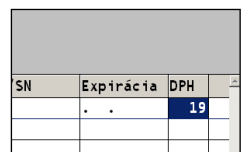

Kontrolu správnosti si môžete vykonať tak, že prejdete na posledný stĺpec v pravo, kde bude uvedená sadzba 19%.

#### **Vytlačíte paragón.**

obrazovky

### <span id="page-35-0"></span>**Storno poloţky, jednotlivo cez predaj**

Ak sa vytlačí paragón a je potrebné vykonať storno, môžete to vykonať opätovným natypovaným príslušných položiek (jednej alebo viacerých), len počty zadávame so **znamienkom mínus.** (musíte zachovať tú istú predajnú cenu prípadne poskytnutú zľavu v %).

Túto funkciu vykonávate v časti PREDAJ CEZ KASU.

Tým sa tovar po nablokovaní mínusového počtu vráti späť na sklad.

Obr. príklad stornovanej položky.

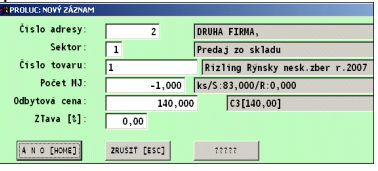

### <span id="page-35-1"></span>**Vrátenie tovaru ( pôvodne storno celého dokladu)**

Na storno kompletne celého dokladu z nielen aktuálneho mesiaca slúži samostatná funkcia s názvom **VRÁTENIE TOVARU**.

(zákon č. 289 definuje túto zápornú položku ako vrátenie tovaru, oaragón bol vytlačený a uzavretý).

Pri vstupe zadávate parametre:

**Rok evidencie** – z ktorého roka je stornovaný doklad

**Mesiac evidencie** – z ktorého mesiaca je stornovaný doklad

**Typ údajov** - druh stornovanných dokladov, **predvolená hodnota 3** – výdajky aj služby (1 – len výdaj, 2 – len služby)

**Číslo dokladu** – zapíšeme interné číslo dokladu ( číslo výdajky, číslo je zobrazené aj na originálnom paragóne). Cez **kláves F1** môžeme vo výbere vybrať stornovávaná doklad)

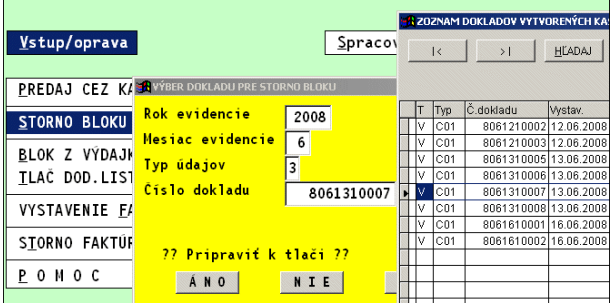

Program preberie údaje na storno ( so záporným množstvo), kde môžete paragón už len vytlačiť cez T – tlač a zvoliť T – Tlač dokladu.
### **Vrátenie tovaru (celého dokladu s prípravou nového dokladu)**

Režim môžete použiť, ak pri STORNE požadujete STORNO CELÉHO DOKLADU a následne predať okrem stornovanej položky všetky ostatné.

Napríklad: zákazníkovi predáte na jeden paragón 20 položiek , zákazník jednu reklamuje (vráti), cez storno dokladu celý doklad stornujete a následne v predaji potom "vyhodíte" len tú jednu vrátenú položku a vytlačíte celý nový paragón ( bez stornovanej položky).

Funkciu spustíte v časti VSTUP/OPRAVA cez **STORNO BLOKU**.

V hornej časti si musíte zmeniť parameter "**Priprav**  nový blok "na A.

Po výbere a zadaní čísla dokladu ( sornovaného dokladu) zvolíte ANO.

Na obrazovku získate stornovávaný blok, kde dáte blok už len vytlačiť ( stačí za sebou dať  $2xT - \text{tlač}$ ).

Po ukončení Vás program upozorní, že v funkcii PREDAJ CEU KASU máte pripravené údaje na blokovanie.

Následne ked prejdete do predaja, máte tam pripravené položky, z ktorých cez DEL odstránite stornovávané ( vrátené ) položky a následne vytlačíte nový paragón.

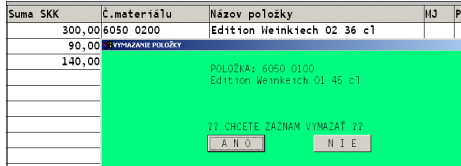

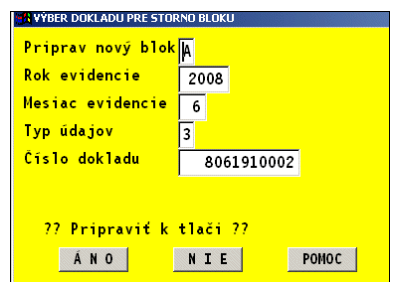

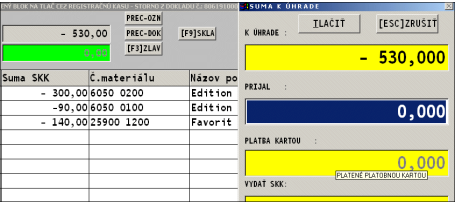

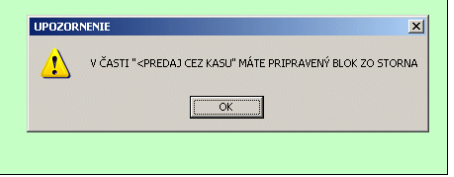

# **Vklady (pre FT4000 povinné !)**

Vklady a výbery používame na sledovanie aktuálneho stavu hotovosti v "šuflíku" pokladne. Na sledovanie potom slúžia funkcie STAV POKLADNE AKTULANY alebo ZO DNA.

#### **Pouţívanie vkladov je povinné pri nových pokladniciach (zákon č.289).**

Pri zadaní vkladu alebo výberu sa automaticky vytlačí aj doklad na fiskálnej tlačiarni

#### **Vklad do pokladne ráno.**

Prejdete do funkcie **PREDAJ CEZ KASU**. Pridáte nový záznam cez kláves A.

Do položky **Sektor** zadajte hodnotu **80**.

Program hľadá automaticky zostatok z predchádzajúceho dňa alebo dní (max. 15 dní dozadu) a obsluhe **ponúkne** hodnotu na zápis. **Obsluha môţe hodnotu zmeniť a zadať potrebnú hodnotu.**

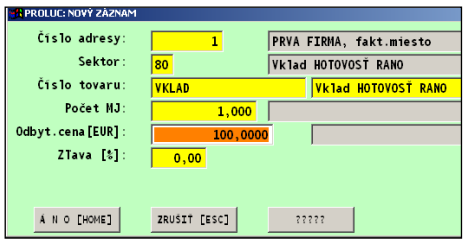

"Ranný vklad" **pod sektorom 80** je možné zadať **v rámci dňa len raz.**

Pri pokladni typu FT4000 (podľa zákona č.289) sa musí automaticky vytlačiť a bloček VKLAD. (ak sa nevytlačí – nemáte správne aktualizovaný program !!!)

#### **Vklad do pokladne v priebehu dňa.**

Na ďalšie vklady v dni sa používa sektor **81**. Postup ako v predchádzajúcej kapitole.

#### **Výber z pokladne v priebehu dňa aj na konci.**

Prejdete do funkcie PREDAJ CEZ KASU. Pridáte nový záznam cez kláves A. Do položky **Sektor** zadajte hodnotu **90**. Do políčka Cena potom zadáte a potvrdíte sumu výberu.

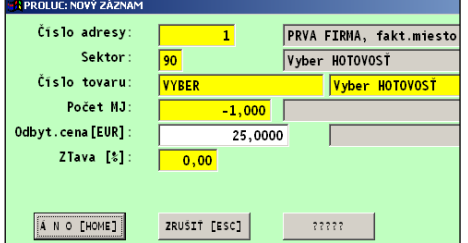

**Zápis poznámky k výberu:** Na základe požiadaviek užívateľov, do masky cez tlačítko ????? je možné doplniť pole Poznámka, ktoré môže slúžiť na interný zápis (dôvod výberu hotovosti zo šuflíku...).

#### **Denná závierka – vklady a výbery**

Denná závierka obsahuje informácie o vkladoch a výberoch. Informácie sú len o vkladoch a výberoch za daný deň uzávierky.

## **Otvorenie pokladničnej zásuvky.**

#### **Spôsoby otvorenia pokladničnej zásuvy.**

priamo v pokladničnom doklade, zásuvka sa otvvorí pri tlači pokladničného dokladu. Toto musí nastaviť ale servisný technik, ktorý zavádza registračnú pokladňu. Pri pomalých tlačiarňach, doporučujeme aby bol príkaz na otvorenie zásuvky na "začiatku" pokladničného dokladu.

Tlačítkom cez program PROLCA. Je na to určené tlačítko **F12 ŠUFLÍK** , resp. **klávesa F12**.

Musí byť ale správne nastavený tlačový manažér vykoná servisný technik k registračnej pokladni !

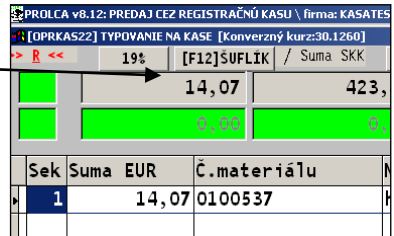

# **Predaj z dokladov od PROLEM, PROLPH**

#### **Predaj – Blok z výdajky**

Táto funkcia je vhodná tam, kde užívateľ môže už vopred pripraviť výdaj (dodací list) na zákazníka , skontrolovať, prípadne aj vytlačiť DL. Zákazník ked príde do pokladne, obsluha pokladne tento doklad rýchlo natiahne a vytlačí rýchlo zákazníkovi paragón.

V module WIN PROLCA , v časti VSTUP/OPRAVA zvoľte **BLOK Z VÝDAJKY**.

Je to funkcia na vytlačenie paragónu z vopred vytvorenej výdajky v module WIN PROLEM.

**Podmienka :** ceny na výdajke musia byť bez DPH, program automaticky potom pri naťahovaní do kasy pripočítava DPH a zaokrúhľuje jednotkovú cenu na 2 desatinné miesta.

#### **Zadávané parametre:**

Rok evidencie – automaticky je aktuálny predvolený Mesiac evidencie - automaticky je aktuálny predvolený

Typ údajov - volíme, ktoré údaje preberáme na paragón

> 1-len výdajky 2-len služby **3-výdajky** a služby

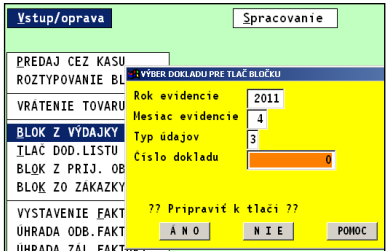

Číslo dokladu – zadávame číslo dokladu (číslo  $\Box$ 

výdajky), klávesom F1 môžeme doklad vybrať zo zoznamu.

#### **Poznámka:**

Program Vám do tejto funkcie "pustí" len výdajky číselného radu, ktoré máte špecificky nastavené. Preto si vopred upravte číselný rad dokladu, ktorý chcete používať pre preberanie do kasy nasledovne.

V WIN PROLEM v časti **Číselné rady** si upravte číselný rad tak, že do položky **PREFIX**

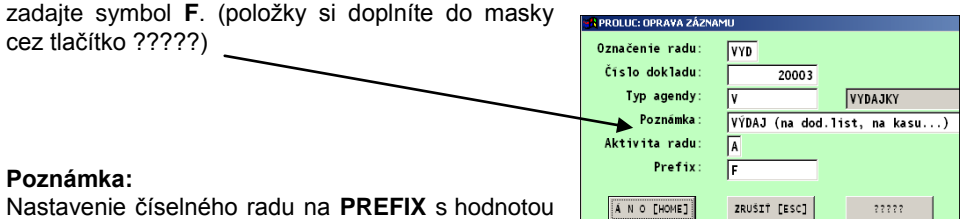

**F** a následný test v WIN PROLCA, je kvôli tomu,

aby obsluha nemohla ani omylom nablokovať výdajku, ktorá nie je určená na predaj cez kasu ( napr. interné výdaje, prevodky a pod.)

Ak by tam tento test nebol, bolo možné ( v starších verziách aj omylom cez výber vybrať a nablokovať nesprávnu výdajku).

### **Predaj – Blok z viacerých výdajok (doplnková funkcia)**

**Funkcia je doplnková , základná verzia programu ju neobsahuje. V prípade záujmu, kontaktujte dodávateľa - výrobcu.**

Funkcia umožní prevziať na hotovosť viacero (maximálne 5) pripravených dodacích listov z jedného mesiaca.

Základné podmienky sú rovnaké ako pri funkcii Blok z výdajky.

#### **Zadávané parametre:**

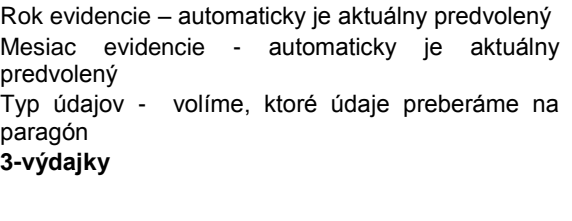

Číslo dokladu až Číslo 4. dokladu – zadávame čísla dokladov (číslo výdajky), klávesom F1 môžeme doklad vybrať zo zoznamu.

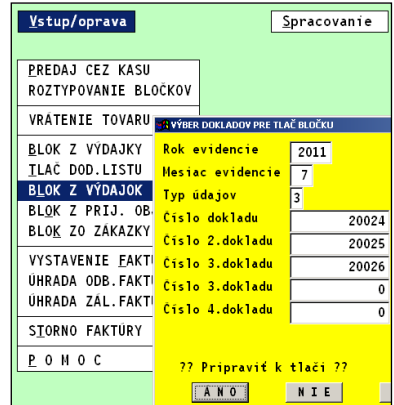

#### **Poznámka:**

Pri zadaní rovnakého čísla výdajky-dodacieho listu (napr. omylom), program automaticky preberie položky na hotovosť z dokladu len raz.

#### **Predaj – z prijatej objednávky**

Funkcia je určená na vytlačenie paragónu z vopred vytvorenej "prijatej objednávky" v module WIN PROLEM.

Prijatá objednávka môže byť zákazníkovi poslaná ako cenová ponuka , potvrdenie objednávky, ak sa zákazník rozhodne a potvrdí ponuku/objednávku obsluha už položky v kase nemusí znova zadávať všetky položky. Program vytlačí paragón a automaitcky spraví aj výdajku.

Ceny na prijatej objednávke musia byť bez DPH, program automaticky pripočítava DPH a zaokrúhľuje výslednú cenu štandardne na 2 desatinné miesta.

Funkciu treba užívateľovi najprv nastaviť. Cez WIN PROLGE / UZIVATELIA

Na prístupový kód treba nastaviť "inverznú" funkciu pod **poradovým číslom 17** pre modul WIN PROLCA , na hodnotu N.

Po nastavení, module PROLCA , v časti VSTUP/OPRAVA zvoľte **BLOK Z PRIJ OBJEDN.**

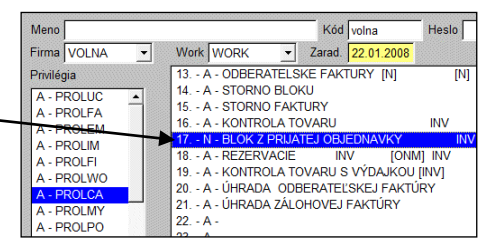

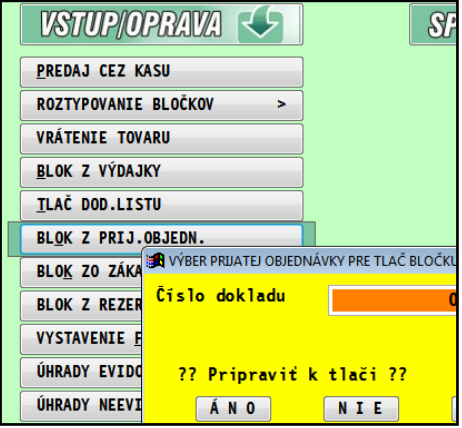

### **Predaj – Blok zo zákazky**

V module PROLCA , v časti VSTUP/OPRAVA zvoľte **BLOK ZO ZÁKAZKY**.

Vytlačenie paragónu zo zákazky. Túto funkciu môžu použiť len majitelia modulu WIN PROLPH – Zákazky.

Zadávané parametre:

Typ údajov - volíme , ktoré údaje preberáme na paragón

1-len výdajky 2-len služby

3-výdajky a služby

Číslo zákazky – zadávame číslo neuzavretej zákazky, klávesom F1 môžeme doklad vybrať zo zoznamu.

## **Automat. výpočet zliav zákazníkom (DM)**

Doplnkový modul (DM) je určený firmám, ktoré poskytujú zákazníkom % zľavy podľa realizovanej tržby.

Tento modul nie je zahrnutý v základnej verzii. V prípade záujmu si ho môžete objednať priamo u výrobcu alebo dodávateľa.

Modul umožňuje užívateľsky nastaviť :

- Vlastnú tabuľku zliav
- Nastaviť "štartovacie" obdobie pre výpočet zliav
- Aktualizáciu zliav zákazníkom
- Okamžitý prehľad zliav po klientoch

#### **Nastavenie tabuľky zliav**

Otvorte modul **PROLEM**, v časti **SPRACOVANIE** / **X-ŠPECIÁLNE FUNKCIE** spustite funkciu **ZĽAVY NA KASE – NASTAV. A VÝPOČET**.

Ďalej otvorte ponuku **TABUĽKA ZLIAV PODĽA ODBEROV**.

Do jednotlivých riadkov si nadefinujete sumy a % zľavy.

Formát- príklad: Nákup do 100 EUR – zľava 0 % Nákup do 200 EUR – zľava 2 % Nákup do 400 EUR – zľava 4 %

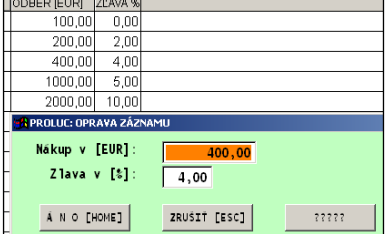

...atď.

#### **Nastavenie "štartovacieho obdobia"**

Po inštalácii doplnkovej funkcie a nastavení tabuľky zliav je potrebné spustiť (ak už máme realizovaný predaj) funkciu **Nastavenie zliav za obdobie.**

V uvedenej funkcii zadáte, odkedy má program vypočítať tržby a zľavy.

(potom pre zrýchlenie sa už bude vykonávať len denná aktualizácia...)

#### **Pravidelná "denná" aktualizácia.**

Počas klasického predaja sa neaktualizujú sumárne tržby na zákazníka. Preto aktualizáciu zliav vykonáte nasledovne:

#### kedykoľvek spustíte funkciu **AKTUALIZÁCIA ZLIAV**.

Uvedenú funkciu doporučujeme spustiť vždy ráno pred predajom alebo večer po ukončení predaja.

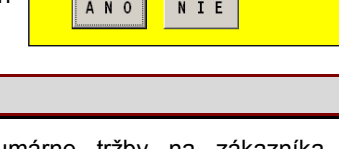

Vytvorí nový súbor odberov SA91 Počiatočný mesiac výpočtu : 01 Počiatočný rok výpočtu

?? Chcete spustiť spracovanie ??

 $: 2009$ 

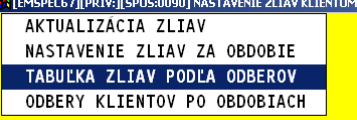

#### **Funkcie výpočtu a prezerania v PROLCA**

V module PROLCA má každý užívateľ prístupnú funkciu v časti **SPRACOVANIE / X ŠPECIÁLNE FUNKCIE** vvoľbu **ZĽAVY – VÝPOČET, PREZERANIE**

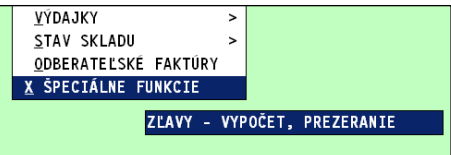

V nej si užívateľ môže kedykoľvek spustiť funkcie:

**Aktualizácia zliav** – výpočet a aktualizácia

zliav zákazníkom.<br>Odberv kliento **Klientov po obdobiach** prezeranie zliav zákazníkom.

**A [EMSPEC67][PRIV:][SPUS:0090] NASTAVENIE ZLIAV KLIENTOM** AKTUALIZÁCIA ZLIAV ODBERY KLIENTOV PO OBDOBIACH

#### **Prehľady zliav zákazníkom:**

Užívateľ má kedykoľvek prístup do prehľadu zliav cez funkciu ODBERY KLIENTOV PO OBDOBIACH.

Základný prehľad je automaticky usporiadaný podľa čísla adresy zákazníka. Vyhľadanie je možné aj podľa názvu firmy-mena.

Ak bol predaj realizovaný za viac rokov, máme prehľad tržieb na zákazníka za každý rok samostatne a s **celkovou sumou**, podľa ktorej:

je percento zľavy automaticky zadané do adresára ( pri spustení dennej funkcie **AKTUALIZACIA ZLIAV)**

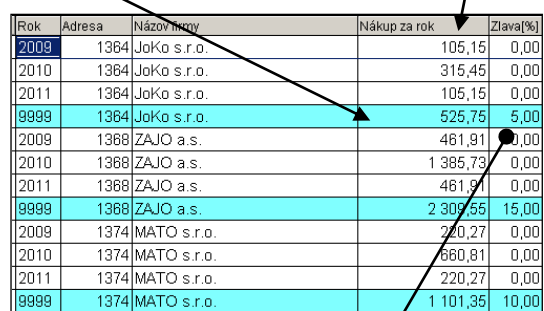

Príklad – adresy zákazníka so zadanou zľavou: ( do adresára zľavu program zapisuje automaticky pri spustení funkcie Aktualizácia zliav)

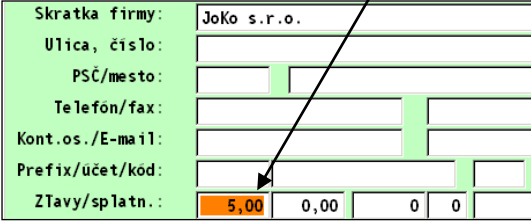

#### **Poznámka:**

Tento modul nie je zahrnutý v základnej verzii. V prípade záujmu si ho môžete objednať priamo u výrobcu alebo dodávateľa.

#### **Príklad predaja cez kasu so zľavou z adresára:**

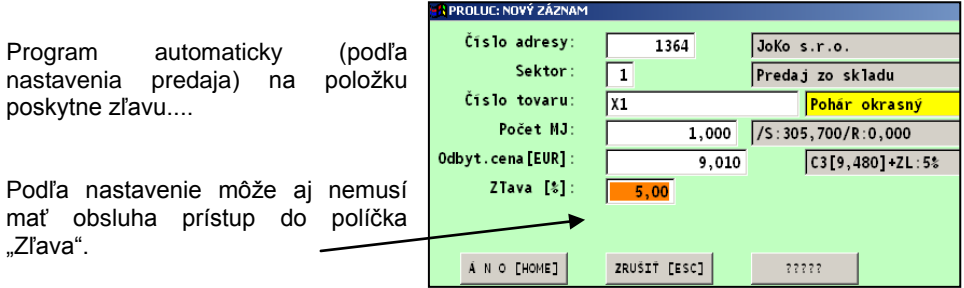

# **AKCIOVÉ DENNÉ ZĽAVY**

Užívateľ si môže zadať do zoznamu denných zliav **deň alebo rozsah dní a k tomu percento poskytnutej zľavy.**

Ak chce zľavy uplatniť **len na určitý sortiment**, môže zdať aj označenie sortimentu (Zatriedenie).

Za tento deň (alebo rozsah dní) program **automaticky** uplatňuje zľavu na výrobky predávané cez riadkový režim (položky zadávané cez A alebo R).

Denná zľava je "nadradená" na všetkými ostatnými zľavami v systéme ! Automaticky sú deaktivované iné zľavy (na adresu zákazníka, tovarové -skupinové zľavy a pod.)

#### **Aktivovanie dennej zľavy**

Funkciu si do programu doplníte - aktivujete tak, že prístupovému kódu užívateľa (ktorý sa prihlasuje do programu) nastavíte v PROLGE - UZIVATELIA.

Kde danému kódu nastavíte pre<br>PROLCA parameter **č. 23 na** parameter **č.** 23 na **hodnotu N.**

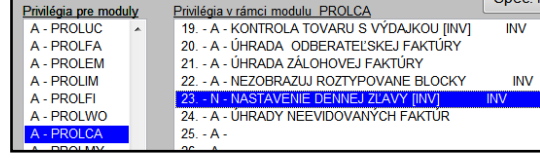

### **Nastavenie dennej zľavy.**

V programe PROLCA v časti UKONČENIE zvolíme ponuku **Nastavenie dennej zľavy**.

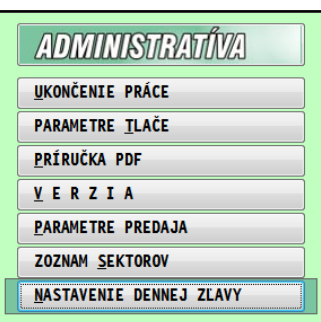

Cez kláves A - pridáme ďalší záznam a zadáme:

- rozsah dní OD DO
- % poskytovanej zľavy
- kategóriu zatriedenie

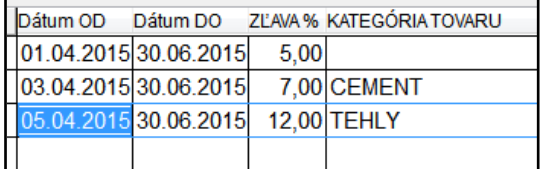

Poznámka:

Ak vyplníme Kategóriu - zatriedenie, potom je zľava poskytovaná na položky, ktoré majú na kartách v Zatriedenie uvedený údaj.

Ak Kategória - zatriedenie bude prázdna, tak sa zľava poskytuje na všetky, okrem tých ktoré majú zľavu podľa zatriedenia.

### **Predaj podľa denných akciových zliav**

Predaj realizujeme cez ponuku PREDAJ CEZ KASU.

Záznamy pridávame cez A alebo R (Enter)

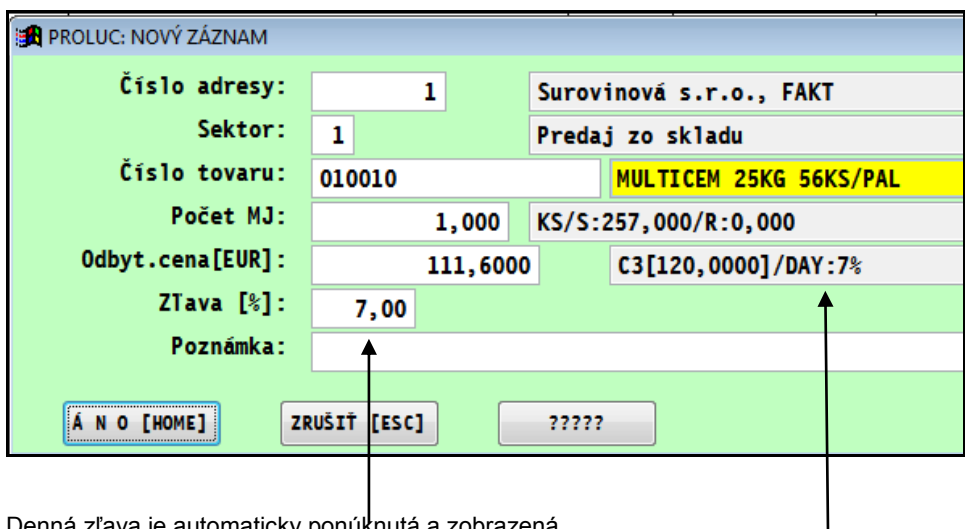

Denná zľava je automaticky ponúknutá a zobrazená.

#### Poznámka:

Podľa nastavenia programu - sektorov - obsluha môže alebo nemôže zľavu (výslednú cenu) upravovať.

#### **Poznámka:**

Denná zľava je "nadradená" na všetkými ostatnými zľavami v systéme.

Automaticky sú deaktivované iné zľavy (na adresu zákazníka, tovarové -skupinové zľavy a pod.)

# **ÚHRADY FAKTÚR CEZ REG. POKLADŇU**

### **Úhrada odberateľskej faktúry alebo dobropisu**

Funkcia zabezpečí úhradu vystavenej faktúry cez registračnú pokladňu. (zákon č. 289 , kde je zmena pri úhradách pohľadávok v hotovosti , viac na [www.drsr.sk](http://www.drsr.sk/) ). **Podmienky:**

- musí byť v knihe faktúr zaevidovaná/vystavená odberateľská faktúra.
- Zadávané parametre:

**Rok evidencie:** z ktorého roku vyberáme faktúru

**Číslo dokladu:**. Zadáte číslo faktúry alebo použijete kláves F1– zoznam na výber.

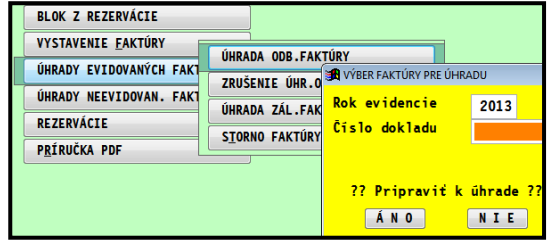

Po zadaní čísla faktúry sa na obrazovku pripraví údaj pripravený k tlači. (zrušenie sa môže ešte vykonať cez ESC).

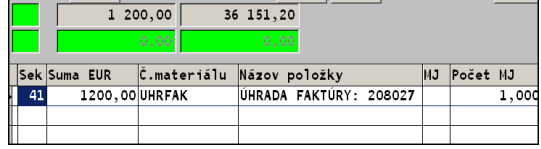

Vytlačenie paragónu spustíte klávesom **T** – tlač.

#### **Podobným spôsobom realizujeme platbu – vrátenie peňazí z dobropisu.**

#### **Poznámky:**

Pri prvom použití, program automaticky do cenníku služieb ( PROLEM/Cenník) doplní novú kartu ( v dph sadzbe 0%), ktorá sa bude už vždy používať na túto činnosť. **Kartu nemeňte, neprepisujte !**.

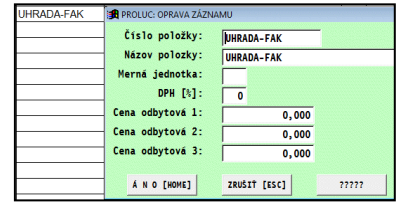

Zápis o predaji je vykonaný aj do databáze "Predaj služieb" v module PROLEM. V module PROLCA sa vykoná zápis aj do prehľadu typovania, kde je v názve položky uvedené aj číslo uhrádzanej faktúry. (samozrejme je uvedené aj na paragóne.)

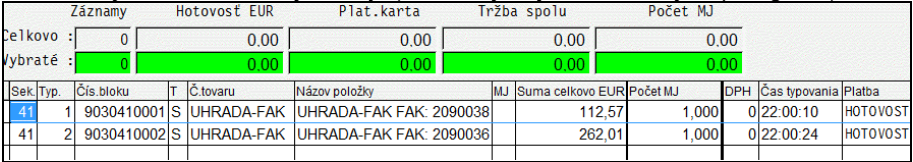

#### **Čiastočná úhrada faktúry**

Pred vytlačením paragónu, môžete cez **kláves E – oprava, opraviť ponúknutú sumu**. Na požadovanú sumu, ktorú platí v hotovosti zákazník.

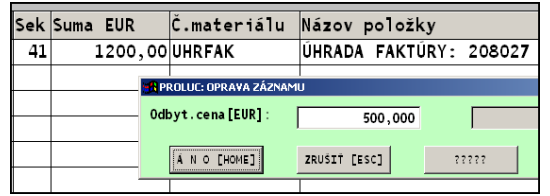

#### **Zrušenie úhrady odberateľskej faktúry**

Funkcia je určená na zrušenie realizovanej úhrady odberateľskej faktúry napríklad z nasledovných dôvodov, ktoré sa vyskytujú v praxi:

- omylom realizovaná úhrada nesprávne vybranej faktúry užívateľom
- po vytlačení úhrady zákazník povie, že faktúru už zaplatil prevodom na účet...
- dôjde k oprave uhradenej faktúry ( užívateľ ju chce potom prerobiť...)
- aleho iné

Zadávané parametre:

**Rok evidencie:** z ktorého roku vyberáme faktúru

**Číslo dokladu:**. Zadáte číslo faktúry alebo použijete kláves F1– zoznam na výber.

**VYSTAVENIE FAKTÚRY** ÚHRADA ODR FAKTÚRY ÚHRADY EVIDOVANÝCH FAK ZRUŠENIE ÚHR.ODB.FAK. ÚHRADY NEEVIDOVAN. FAKT ÚHRADA ZÁL.FAKTÚRY **REZERVÁCIE STORNO FAKTÚRY PRÍRUČKA PDF** 

Zrušenie úhrady je možné len pre

uhradené alebo čiastočne uhradené faktúry.

Po zadaní čísla faktúry sa na obrazovku pripraví údaj pripravený k tlači. (zrušenie sa môže ešte vykonať cez ESC).

Opravu ponúknutej sumy na požadovanú, môžeme vykonať cez opravu **klávesom E**.

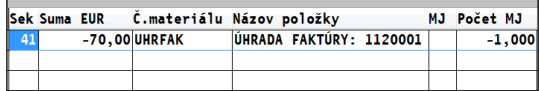

Vytlačenie paragónu spustíte klávesom **T** – tlač.

### **Úhrada preddavku - zálohy.**

Položku si doplňte do PROLEM / VSTUP OPRAVA / **CENNIK SLUŽIEB.** 

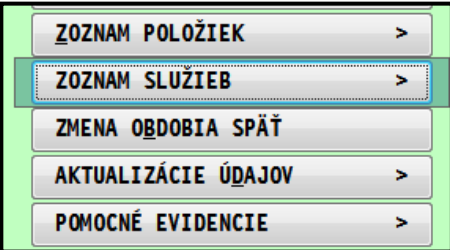

Názov položky je **ľubovoľný** , doporučujeme napríklad , záloha, preddavok a pod. Ak ste plátca DPH, doporučujeme položku predávať so sadzbou.

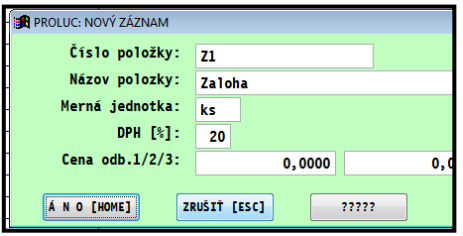

### **Nastavenie sektora v PROLCA**

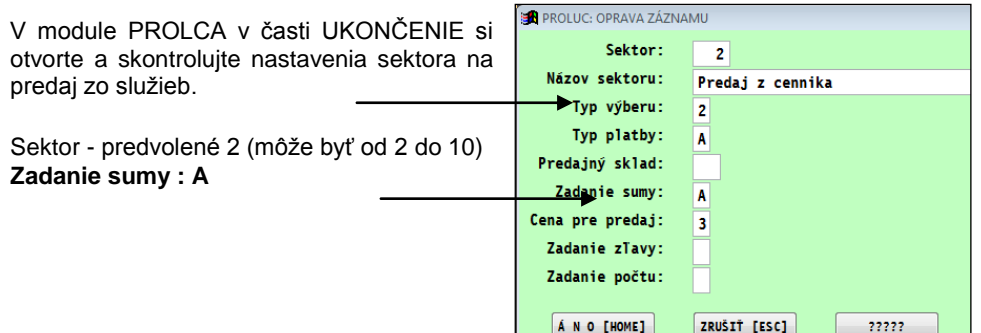

#### **Realizovanie predaja zálohy.**

Prejdite do PROLCA a otvorte ponuku na predaj **PREDAJ CEZ KASU**.

Zadajte nový riadok cez A:

Zadajte sektor 2 (alebo taký ktorý tak máte nastavený na predaj zo služieb)

V čísle tovaru cez F1 môžete vybrať a potvrdiť položku.

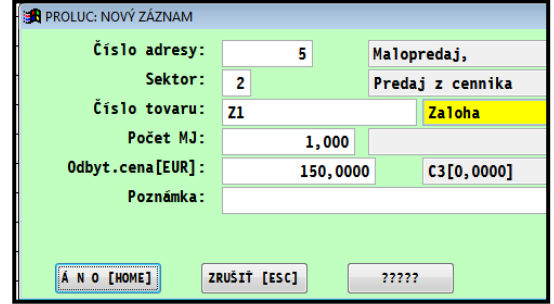

A zadáte požadovanú sumu, ukončíte zápis a potom cez kláves T vytlačíte bloček.

### **Úhrada faktúry – platidlo HOTOVOSŤ alebo PLAT. KARTOU**

Použitie ďalších platidiel okrem HOTOVOSTI ako PLATOBNÁ KARTA, ŠEKY , musíte mať nastavené v Parametroch predaja – [Kapitola Nastavenia platidiel.](#page-13-0)

Program nepodporuje úhradu faktúry dvoma platidlami naraz. T.j. treba aby úhrada sumy bola v jednom platidle ! Pri tlači potom máte cez tlačidlo alebo **kláves F2** si možnosť zvoliť spôsob platby.

A potom rozpísať :

- Prijal: prijatá hotovosť
- Platba kartou: suma zaplatená plat. Kartou.
- Platba poukážkou: platba "šekom" poukážky...

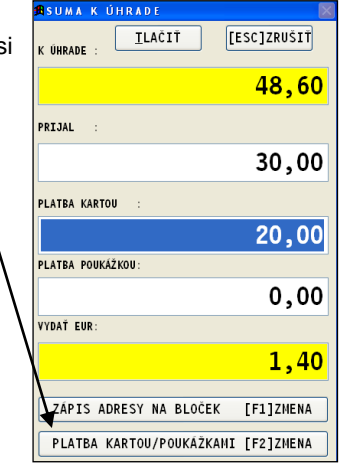

### **Zápis úhrad do faktúr.**

Realizovaná úhrada sa automaticky zapíše do knihy faktúr (dátum úhrady, suma a je evidovaná v splátkach, na prezeranie splátok je vo faktúrach určená **kláves F7**).

#### Zápis úhrady sa zapíše VŽDY, teda aj pri platbe HOTOVOSŤ aj pri platbe PLAT: **KARTOU.**

Citujeme zo zákona o ERP: Na účely tohto zákona sa rozumie:

§ 2 ods. h) *tržbou platba prijatá z predaja tovaru alebo z poskytovania služby na predajnom mieste v hotovosti alebo inými platobnými prostriedkami nahrádzajúcimi hotovosť, najmä elektronickými platobnými prostriedkami alebo poukážkou oprávňujúcou na nákup tovaru alebo poskytnutie služby; tržbou je aj platba prijatá ako preddavok.*

**Program si v poznámke príslušnej splátky (vidieť cez F7) eviduje, ako bola faktúra uhradená, hotovosťou (text PROLCA) alebo platobnou kartou (text PROLCA-PK)**

### **Zaúčtovanie úhrad do PROLUC – podvojné účtovníctvo.**

Ak používate aj PROLUC, môžete použiť funkciu na zaúčtovanie takýchto úhrad do denníka.

Funkcia je v **PROLFA/ SPRACOVANIE/ ZÚČTOVANIE / ÚHRAD DOKLADOV Z PROLCA** (popis aj v príručke PROLFA).

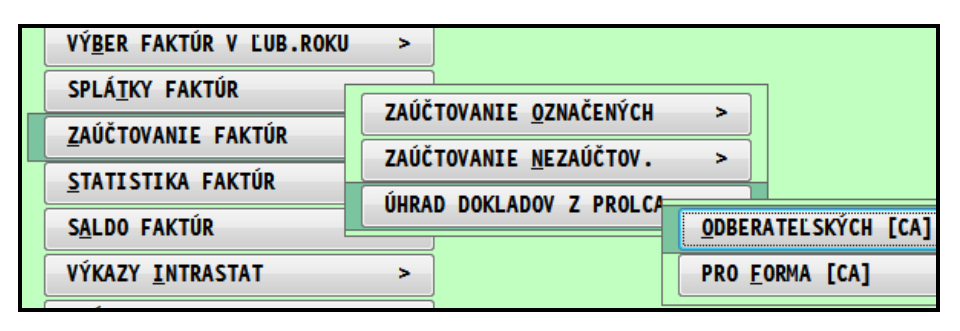

Príklad zaúčtovania uhradenej faktúry cez reg. pokladňu.

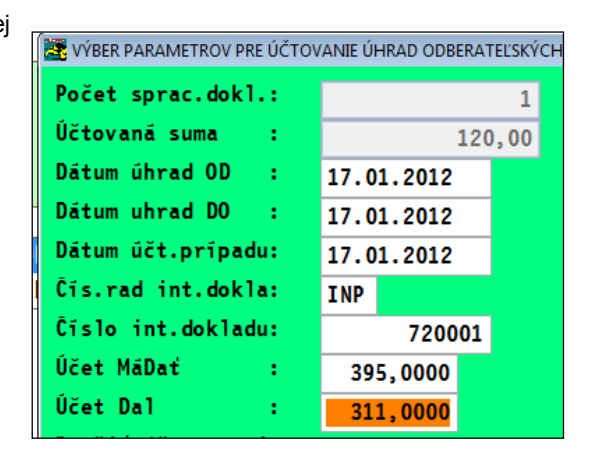

#### **Poznámka pre účtovníka:**

Pri účtovaní výpisu z banky v podvojnom účtovníctve:

- ak bola faktúra zaplatená v plnej výške, program ponúka parameter **Evidovať splátku N** ( treba ponechať predvolenú správnu hodnotu).
- ak bola faktúra zaplatená čiastočne, program ponúka parameter "**Evidovať splátk**u" hodnotu A, pozor **treba nastaviť hodnotu na N** (nezaevidovať ešte raz túto úhradu).

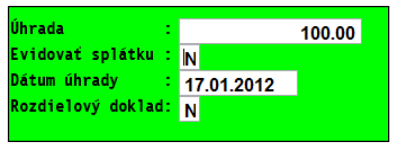

#### **Úhrada externého dokladu**

Funkcia (je v programe od 8/2009) zabezpečí úhradu externe vystaveného dokladu, napríklad dodacieho listu, ktorý bol vystavený v externom – inom programe než PROLUC napr. iný softvér, podniková internetová aplikácia a pod.

(táto funkcia bola robená na zákazku jednému zákazníkovi).

**Funkcia umoţní obsluhe po vybraní "špeciálne" zadanej karty** služieb (z cenníka služieb) alebo karty tovaru (zo zoznamu položiek) **ručne zadať názov predávanej poloţky.**

#### **Nastavenie**

Položku doporučujeme zadať do PROLEM / VSTUP OPRAVA / CENNIK SLUŽIEB.

Pre použitie je podmienkou do čísla položky zadať reťazec **UHRXXX** .

Pri predaji takejto karty cez PROLCA je potom možné ručne zadať-doplniť názov položky,ktorý sa následne dostane na paragón.

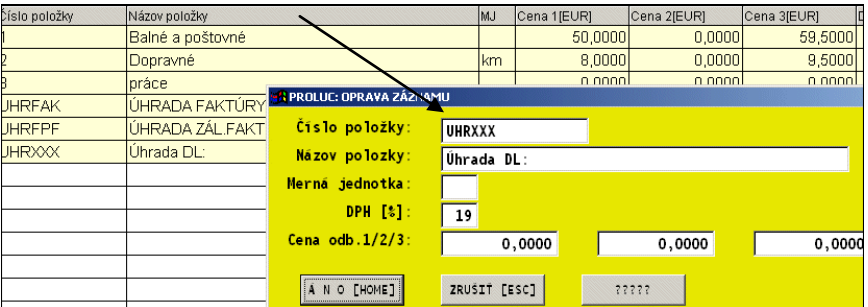

Názov položky : môžete si zadať vlastný preddefinovaný text

**DPH % -** ak ste plátca DPH musíte zvážiť či položke priradíte sadzbu DPH alebo nie.

- **ak zadáte sadzbu DPH vytlačený paragón bude obsahovať rozpis základov a daní a tieto budú započítané samozrejme do dennej závierky (ako klasický predaj)**
- **ak ponecháte sadzbu 0 – bude poloţka zaradená na paragón a reg. pokladne do daňovej hladiny 0.**

Od použitia alebo nepoužitia sadzby DPH sa bude inak samozrejme spracovávať odpočet tejto sumy na dokladoch ( napr.faktúre).

#### **Predaj poloţky cez PROLCA**

Ak máme takúto položku v cenníku služieb, musíme pri predaji zvoliť **sektor**, ktorý je nastavený na predaj z cenníku služieb.

Pri predaji cez WIN PROLCA, po zadaní takejto položky, môžete prejsť do názvu a ručne dopísať napr. číslo faktúry, číslo dodacieho listu a pod.

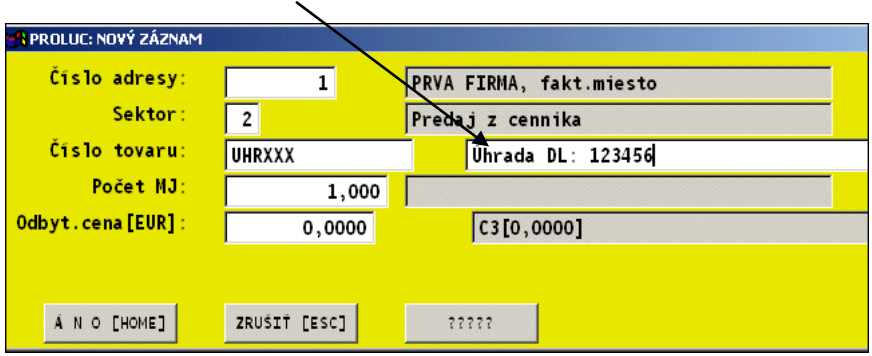

Odbyt cenu – požadovanú sumu zadáme ručne. (musí byť táto vlastnosť nastavená na sektor).

V prehľade typovania je potom "história" zadaných položiek.

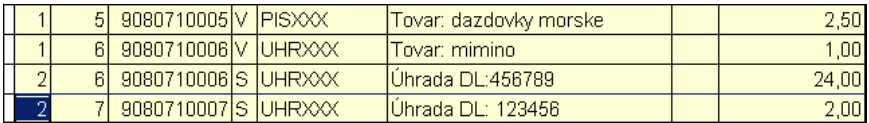

# **ROZPIS ZÁPORNEJ ZĽAVY NA ZÁVIERKÁCH**

#### **Len pre FM 4000 !**

Ak sa rozhodnete poskytovať zľavy zákazníkom "záporným predajom", doporučeným nastavením zabezpečíte **aj rozpis tejto zľavy na denných a mesačných závierkách.**

#### **Nastavenie karty tovarovej poloţky.**

Pre použitie je podmienkou do čísla položky zadať reťazec **ZLAXXX** .

Text "názov položky" je ľubovoľný. Napríklad **Zľava**.

Program ho pred tlačou ešte upraví výškou zľavy.

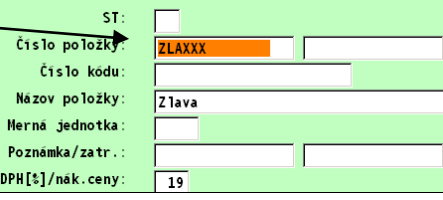

#### **Poskytnutie zápornej zľavy cez PROLCA**

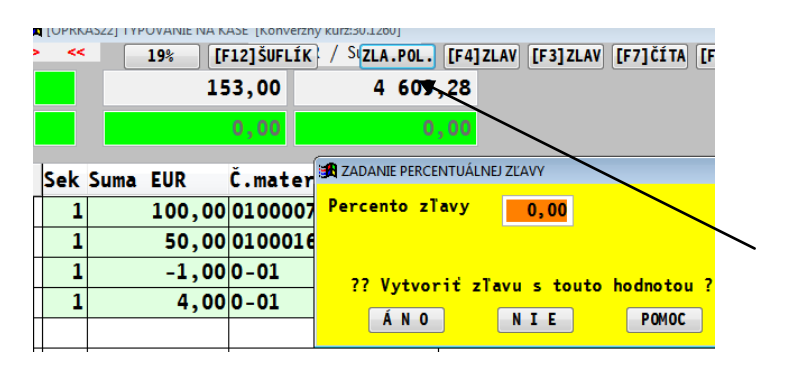

Po nablokovaní položiek , zľavu poskytujeme cez tlačítko **ZLA.POL.**

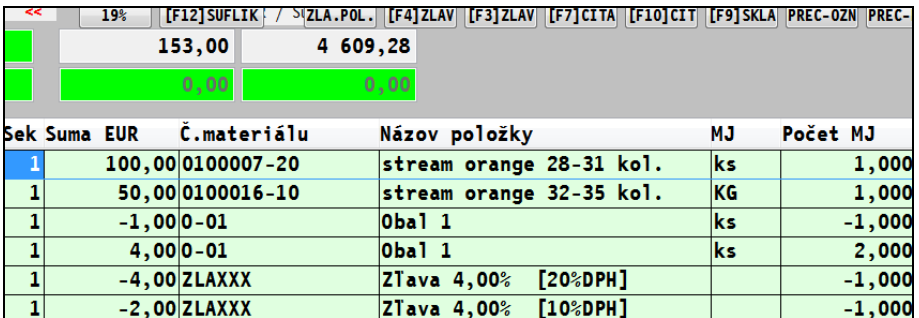

Doplnia sa samostatné riadky zliav , za každú sadzbu DPH samostatne okrem 0 sazdby. (text obsahuje výšku zľavu a z ktorej sadzby).

#### **Príklad rozpisu dennej/mesačnej závierky**

,

Takto nejako vyzerá rozpis Rekapitulácie obratu na dennej a mesačnej závierke.

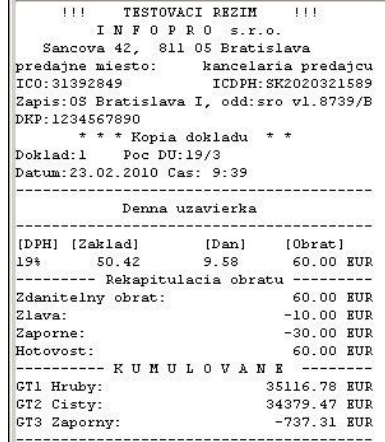

# **SIEŤOVÁ VERZIA - PREDAJ Z PC BEZ FT4000.**

V prípade potreby je technicky možné vykonávať predaj v sieťovej verzii aj z druhého PC, ktorý nemá priamo pripojenú fiskálnu tlačiareň.

Podmienkou je: v operačnom systéme správne nastaviť - namapovať adresár do ktorého sa ukladajú blocky pre FT4000.

Príklad:

PC kde je inštalovaná FT4000 a kde sa vykonáva predaj, má adresár ,najčastejšie **FMVAROS,** do ktorého sa ukladajú údaje - bločky. Toto je nastavené v PROLCA - Parametre predaja. **Adresár FMVAROS sa musí dať na zdielanie do siete s plnými právami.**

Na druhom PC musíme namapovať na nejaké voľné písmeno adresár FMVAROS, ktorý je na prvom základnom predajnom PC. **Druhému uţívateľovi** potom na druhom PC v **PROLCA** - v **Parametroch predaja** nastavíme všetky parametre rovnako ( ako na základnom PC) len parameter "Umiestnenie bločku" zadáme napríklad **M:\BLOCEK.TXT**

Kde M, je už namapovaná cesta na príklad: \\prvypocitac\disk\fmvaros.

Predaj potom môžeme realizovať, len nie je možné súčasne tlačiť paragón z jedného a druhého miesta.

Tento spôsob chápeme ako doplnkový, že občas zrealizovať predaj...

# **Spracovanie (vyhodnocovanie údajov)**

Modul WIN PROLCA obsahuje časť SPRACOVANIE, v ktorá je určená na vyhodnotenie údajov.

### **Prehľad typovania (prehľad predaja)**

#### **Prehľad predaja aktuálny**

Zobrazuje v aktuálnom dni všetky natypované položky vrátane vkladov i výberov. Na hromadné výbery v prípade potreby možno používať kláves F1.

Celkové súčty získame cez kláves S (tlačítko Sumuj).

Tlač na tlačiareň vykonáme cez kláves T (tlačítko Tlač).

#### **Prehľad predaja zo dňa**

Rovnaká funkcia ako v predchádzajúcej kapitole. Len je určená na prehľad z akéhokoľvek dňa aj spätne. Ak v zadanom dni nebol predaj, program na to upozorní.

### **Stav pokladne**

#### **Stav pokladne aktuálny**

Program zobrazí aktuálny stav poklade v aktuálnom dni. Slúži hlavne na rýchle zistenie a kontrolu hotovosti v pokladni i evidencie vkladov, výberov.

Pri typovaní v zahraničnej mene, je tu vyčíslený príjem v EUR, USD a pod.

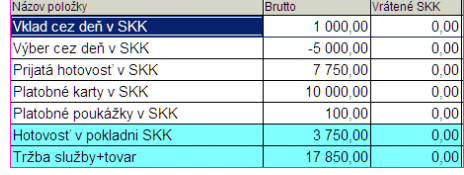

#### **Stav pokladne zo dňa**

Podobne ako "Stav pokladne aktuálny" , len je možné zistiť stav za akýkoľvek deň spätne.

### **Štatistika predaja**

Funkcie slúžia rôzne vyhodnotenie predaja za ľubovoľné denné obdobia.

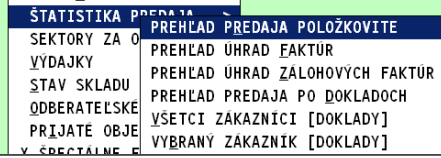

#### **Prehľad predaja poloţkovite**

Položkovitý prehľad **všetkých** položiek, ktoré prešli za zvolené obdobie cez predaj. Ďalej sú prístupné funkcie na sumarizáciu údajov cez tlačítka:

- **Dátum + Sektor** vykoná sa súčet za dni a sektory, súčtové riadky sú modré
- **Deň + Hodina + Sektor** vykoná sa súčet za dni, hodiny, sektory, súčty sú modré (obr)
- **Sektor** vytvorenie súčtov za "sektor".

#### **Prehľad úhrad faktúr**

Položkovitý prehľad **len uhradených faktúr cez kasu** za zvolené obdobie.

#### **Prehľad úhrad zálohových faktúr.**

Položkovitý prehľad l**en uhradených zálohových faktúr** cez kasu za zvolené obdobie.

#### **Prehľad predaja po dokladoch**

Prehľad je určený na udanie informácií o platbe na jednotlivých dokladoch – tržba, hotovosť, karta, šeky, vklady a výbery.

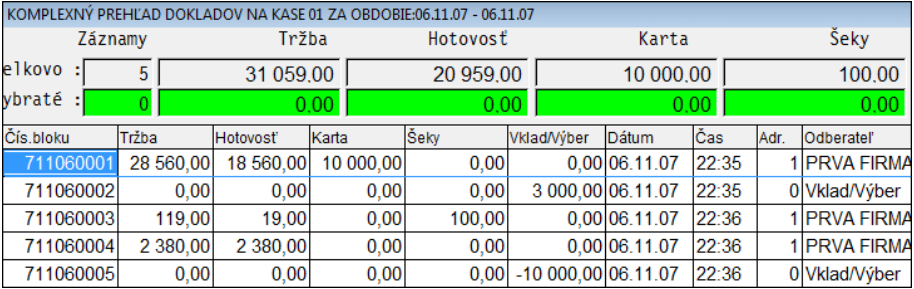

#### **Všetci zákazníci [ Doklady ]**

Štatistika je určená na expresné zistenie tržieb tovarov a služieb na zákazníkov za zvolené ľubovoľné obdobie.

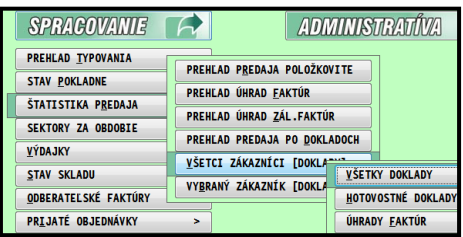

Funkcia je teda určená pre užívateľov, ktorý realizujú aj predaj na zákazníkov/adresy a potrebujú ich predaj vyhodnocovať.

Funkcia sa spúšťa v časti SPRACOVANIE / ŠTATISTIKA PREDAJA a voľbou VŠETCI ZÁKAZNÍCI (DOKLADY).

Ponuka má ďalšie rozdelenia.

#### **Všetky Doklady**

Na vstupe sa zadáva obdobie na spracovanie.

Spracujú sa všetky druhy dokladov – hotovosť, úhrady faktúr, úhrady zálohových faktúr.

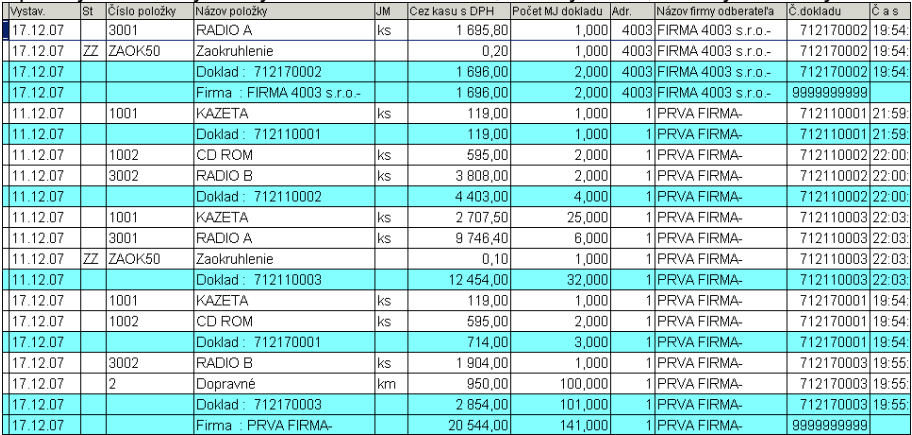

Štatistika je spracovaná abecedne za zákazníkov/firmy. Sú vytvorené súčty za doklad/paragóny a celkovo tržba za zákazníka.

#### **Tip: Výber a tlač len súčtov za zákazníkov.**

Nastavte kurzor pod stĺpec "Názov položky", stlačte F1 a zvoľte "Podľa položky". Zadajte text "Firma" a potvrďte.

Získate označené súčty za všetkých zákazníkov. Cez T – Tlač a OZNAČENÉ môžete údaje vytlačiť.

#### **Hotovostné Doklady**

Na vstupe sa zadáva obdobie na spracovanie a následne sa spracujú len hotovostné doklady.

#### **Úhrady Faktúr**

Na vstupe sa zadáva obdobie na spracovanie a.následne sa spracujú úhrady faktúr a zálohových faktúr.

#### **Vybraný zákazník [Doklady]**

Štatistika je určená na expresné zistenie tržieb tovarov a služieb **na jedného zákazníka** za zvolené ľubovoľné obdobie.

Funkcia je teda určená pre užívateľov, ktorý realizujú aj predaj na zákazníkov/adresy a potrebujú ich predaj rýchlo vyhodnotiť.

Funkcia sa spúšťa v časti SPRACOVANIE / ŠTATISTIKA PREDAJA a voľbou VYBRANÝ ZÁKAZNÍK (DOKLADY).

Na vstupe sa vyberie a potvrdí zákazník a následne obdobie na spracovanie.

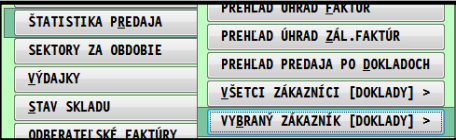

#### **Všetky Doklady**

Na vstupe sa zadáva obdobie na spracovanie. Spracujú sa všetky druhy dokladov – hotovosť, úhrady faktúr, úhrady zálohových faktúr.

#### **Hotovostné Doklady**

Na vstupe sa zadáva obdobie na spracovanie a následne sa spracujú len hotovostné doklady.

#### **Úhrady Faktúr**

Na vstupe sa zadáva obdobie na spracovanie a.následne sa spracujú úhrady faktúr a zálohových faktúr.

### **Výdajky**

Prehľad výdajok za mesiac alebo za vybrané denné obdobie. Popis k tejto časti neuvádzame, popis je uvedený v príručke modulu WIN PROLEM, kde sa nachádza táto funkcia tiež v časti Spracovanie.

### **Stav skladu**

Prehľad aktuálneho stavu skladu s možnosťou hľadania, hromadného výberu, tlače. Podrobnejší popis k "Stavu skladu" je uvedený v príručke modulu WIN PROLEM. Na hľadanie je určený kláves <F5>. Kľúč hľadania je **pozícia** kurzora pod príslušným stĺpcom.

Príklad hľadania skladovej položky: V stave skladu nastavte kurzor pod stĺpec Číslo položky až potom stlačte kláves <F5>. Zadajte údaj a potvrďte.

## **Blokovateľné nastavenia**

#### **Blokovanie prístupu do nastavenia parametrov predaja.**

Ak chceme pokladníkovi znemožniť prístup do všetkých parametrov ovplyvňujúcich spôsob predaja /zľavy , ceny atď..../ , toto nastavenie sa priraďuje už na úrovní prístupovému kódu do celého systému PROLUC.

Ak s programom pracuje viac užívateľov, napr. kontrolór - majiteľ, pokladníci, skladník na príjem tovaru a pod., každý takýto užívateľ musí mať /doporučujeme/ vlastný prihlasovací kód /prípadne aj heslo/ do systému.

Toto nastavenie sa vykonáva<br>v module WIN PROLGE. Popis PROLGE. Popis ovládania a nastavenia nájdete aj v príručke pod názvom PROSTREDIE, ktoré je súčasťou dodávky programu.

Pre príslušný prístupový kód, treba vo vlastnostiach modulu WIN PROLCA nastaviť parameter číslo 78 na hodnotu N.

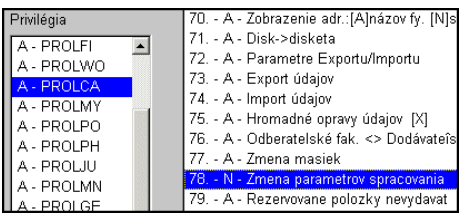

#### **Blokovanie výdaja do mínusu**

Ak požadujeme blokovať výdaj tovaru do záporu, môžeme to nastaviť na úrovni prístupovému kódu do celého systému PROLUC.

Toto nastavenie sa vykonáva v module WIN PROLGE. Popis ovládania a nastavenia nájdete aj v príručke pod názvom PROSTREDIE, ktoré je súčasťou dodávky programu. Pre príslušný prístupový kód, treba vo vlastnostiach modulu WIN PROLCA nastaviť parameter číslo 66 na hodnotu N.

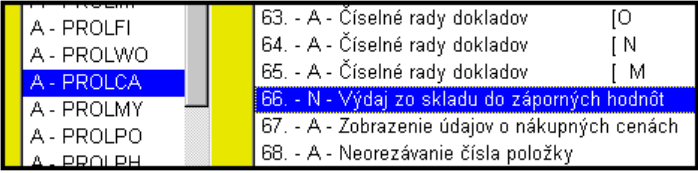

#### **Blokovanie opráv v rozpracovanom paragóne**

Pre prevádzky, kde je nutné zamedziť "neoprávneným" manipuláciám predavačom sa doporučuje nastaviť blokovanie opráv a mazania v rozpracovanom paragóne. Po tomto zablokovaní týchto operácií môže obsluha omyly riešiť len stornom položky (-) a rozpracovaný paragón musí byť vždy vytlačený, inak sa rozpracovaný paragón nezruší. Toto nastavenie sa vykonáva v module PROLGE. Pre príslušný prístupový kód obsluhy, treba vo vlastnostiach modulu PROLCA nastaviť parameter číslo 2 a 4 na hodnotu N. (Bloky oprava - N a Bloky mazanie - N)

# **Tlač uzávierok - denné, priebeţné.**

Tlač uzávierok sa vykonávajú mimo program PROLCA. Ku fiskálnemu modulu FT4000 **je**  od výrobcu dodávaný rezidentný program(Tlačový manažér), pomocou ktorého sa **vykonávajú tieto činnosti.**

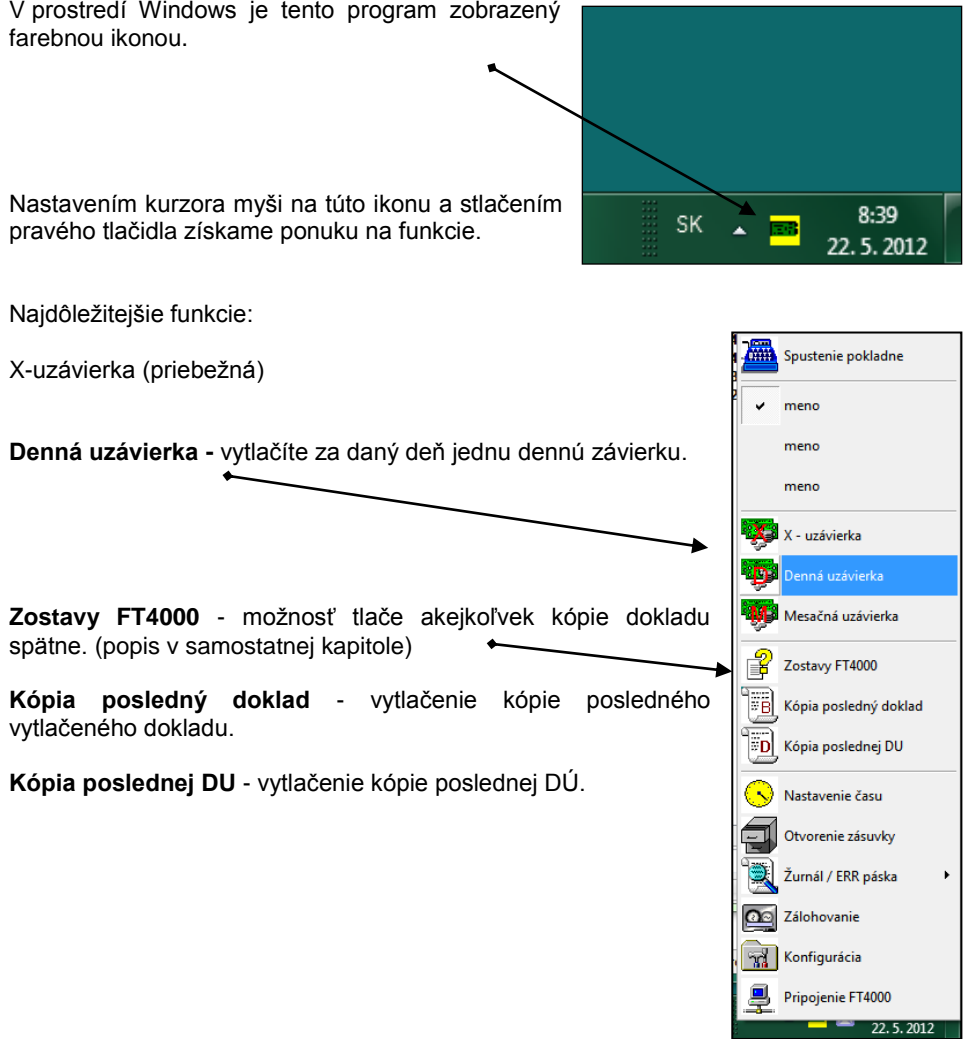

### **Vytlačenie kópie dokladu**

Ak potrebujete vytlačiť kópiu dokladu, potrebujete vopred zistiť:

> **skutočné poradové číslo bloku za uvedený deň.**

V programe PROLCA si nájdite uvedený predaj cez funkciu **PREHĽAD PREDAJA ZO DŇA.**

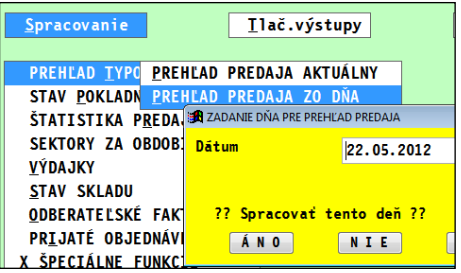

...kde si nájdete uvedený bloček, ktorý obsahuje 10 miestne interné číslo, jeho poradové číslo PROLCA v rámci dňa je uvedené z prava.  $\mathbf{I}$ 

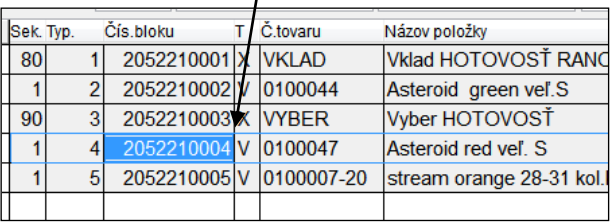

...**skutočné poradové číslo bloku** v fiskálnej pokladni bude menšie o naše vklady a výbery pred týmto predajom. ( v našom príklade na obrázku o vklad a výber, teda 4-2 = skutočné poradové číslo 2).

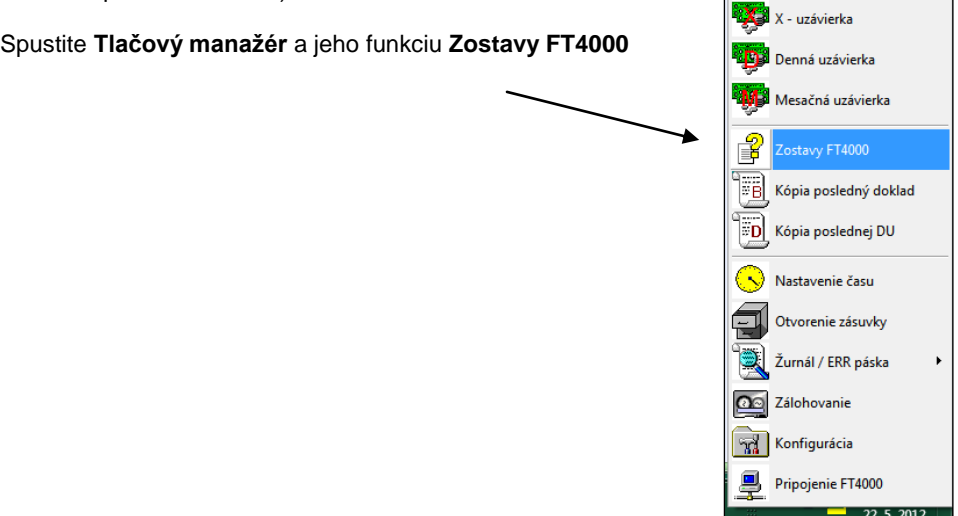

### **Tlač kópie cez Zostavy FT4000**

Tlačovom manažérovi spustíte funkciu **Zostavy FT4000.**

Zvolíte si čo chcete tlačiť.....

ak bloček, zvolíte deň (mesiac, rok)

a zadáte poradové číslo bločku...

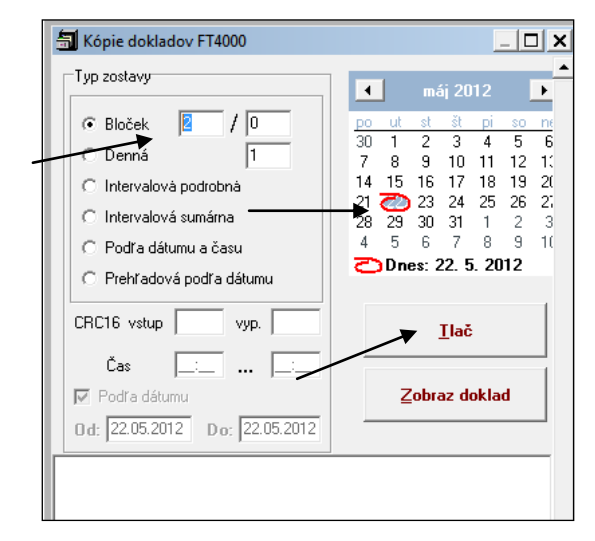

A cez **tlačidlo Tlač** vytlačíte kópiu zvoleného dokladu ( závierky, intervalovej závierky, sumárnej a pod...)

## **Opravy - platidiel**

Počas predaja sa oblsuhe môže stať, že pre predaji zadá / zabudne / pomýli sa , nesprávne platidlo, Hotosť, Karta, Šeky.

Platidlá sa informatívne zapisujú do pokladne FT4000. A zobrazujú sa na bločku a na dennej závierke.

Ak sa stane omyl, je možné v prípade potreby spraviť korekciu, aby na priebežnej a **hlavne dennej závierke boli správne rozpísané platidlá.**

Na opravy sa môžu použiť v PROLCA ďalšie pomocné sektory.

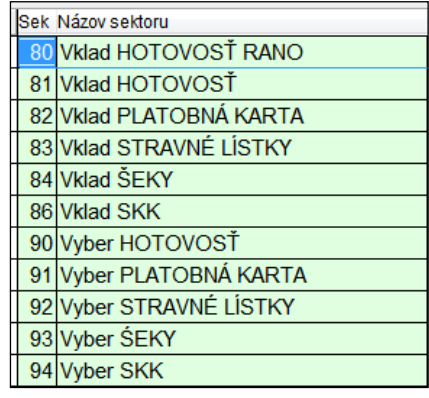

### **Opravy nesprávne zadaného platidla HOTOVOSŤ / KARTA**

#### **Príklad č.1 Predaj cez terminál, omylom nechaná Hotovosť.**

- **Predaj tovaru** v hodnote 100 EUR cez platobný terminál, omylom ponechaná Hotovosť. Na bločku je uvedená Hotovosť 100 Eur.
- **Zníţenie Hotovosti**: Vykonáme funkciu **Výber Hotovosť** v sume 100Eur. Sektorom **90**. FT4000 vytlačí doklad VÝBER Hotovosť -100.
- **Zvýšenie Platobná karta:** Vykonáme funkiu **VKLAD Platobná karta** v sume 100Eur. Sektorom **82**. FT4000 vytlačí doklad VKLAD Platobná karta 100Eur.

Vytlačená X-závierka uvedie do časti **POHYBY**: VKLAD Platobná karta 100Eur VÝBER Hotovosť -100Eur

časť **ROZPIS PLATIDIEL** (celková rekapitulácia denných platidiel) Platobná karta: 100Eur.

Týmto sa ale neopravujú jednotlivé predaje, ktoré sa zaraďujú podľa zadaného platidla pri predaji, to sa týka funkcií (štatistiky, prehľady) o predají v module PROLCA.

# **Kontrolné hlásenia pri vstupe do PROLCA**

#### **"Dátum v pokladni ( DD.MM.RR ) nezodpovedá PROLEM-u .**

Nemáte nastavený modul WIN PROLEM na mesiac, ako je nastavený systémový dátum vo Vašom PC. Alebo nemáte správny systémový dátum.

#### Chýba súbor " Disk: \ FM2004\BLOCEK\_OUT.TXT "[Enter] ,

nie je vytvorený adresár na ukladanie paragónov pre tlač . Ak sa inštaloval ovládač k FM do iného adresára než je nastavené v Parametroch predaja, zadajte tento adresár na taký, kam sa inštaloval ovládač k FM. (prípadne nastavuje servisný technik ). Po prvom predaji pri správnom nastavení hlásenie sa nezobrazuje.

70

# **Vypnutie PC v operačnom systéme WIN**

Pri vypnutí PC s OS WIN, sa vždy zobrazí informatívne okno "Danú aplikáciu nie je možné ukončiť ..." .

V nasledujúcom hlásení "Ukončenie programu FM2000" zvoľte tlačítko Ukončiť ihneď.

# **Nastavenie pre fiskálnu tlačiareň FT4000.**

#### **Podmienky prechodu z FM2000/3000 na FT4000.**

Pre správny a korektný prechod na pokladne FT4000 je potrebné dodržať nasledovné podmienky: **(podrobne sú popísané v ďalších kapitolách)**

- o V prípade nedodržania všetkých podmienok, nemusí PROLCA vykonávať všetky činnosti vyžadované zákonom 289 a správne komunikovať s FT4000 !
	- **1)** Inštalácia PROLUC verzie...
	- **2)** 8.12/9.12 dostupná na web stránke [www.proluc.sk](http://www.proluc.sk/) do 12/2011
	- **3)** alebo už 8.20/9.20 dostupná na web stránke [www.proluc.sk](http://www.proluc.sk/) od 1/2012
	- **4)** Správne nastavenie cesty na ukladanie súboru BLOCEK.TXT
	- **5)** Nastavenie "Komunikácie..." formátu paragónu typu **B**n. (napr. bol P1, zmeníme na B1). V PROLCA / Ukončenie / Parametre predaja.
	- **6)** Nastavenie Komunikácie PROLCA s FT4000. (V PROLCA / Ukončenie / Parametre predaja)
	- **7)** Po inštalácii v PROLCA/UKONČENIE otvoriť Zoznam sektorov ( program dopĺňa príkazy na tlač vkladov a výberov cez pokladňu).
	- **8)** Správne nastavenie FT4000 a tlačového manažéra k FT4000 **kontroluje a nastavuje servisný technik.**

**Podrobnejší popis je v ďalších kapitolách.**
# **Nastavenie - ukladanie súboru pre FT4000.**

**Program WIN PROLCA pri predaji odovzdáva fiškálnemu modulu súbor, ktorý preberá tlačový manaţér od výrobcu a realizuje tlač na tlačiarni.**

Cesta a názov súboru sa nastavuje v PROLCA/ ADMINISTRATÍVA / PARAMETRE PREDAJA.

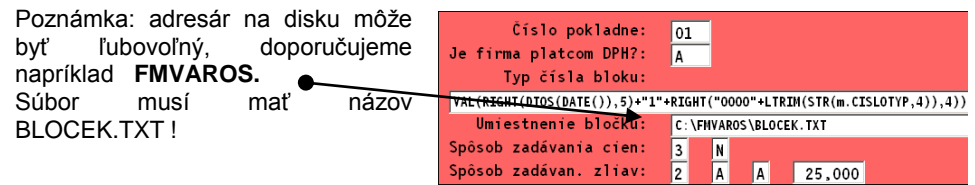

# **Nastavenie komunikácie – formát paragónu, time out**

V WIN PROLCA/ UKONČENIE / PARAMETRE PREDAJA. nastavujeme :

- **Typ obrazu pre paragón** (formát paragónu)– zadať základný tvar **B1**. Ak má užívateľ zadaný formát pre FM3000 (P1 až P5). Použite poradové číslo ako doteraz **(príklad P1 prepíšte** na **B1, P2** na **B2 a pod.)** Podrobnejšie o formátoch nájdenie v podrobnom popise Parametrov predaja.
- **Práca s fiškálnym modulom** (zapnutie komunikácie):nastaví sa hodnota **A**
- **Time out** maximálna doba čakania na čítanie/testovanie súboru **INFO.TXT** od tlačového manažéra , ktorý má zapisovať tlačový manažér FM. . Hodnotu doporučujeme v rozmedzi 1  $a \ge 5$  s $a$ k. Ak je hodnota =0, netestuje sa súbor info .txt.
- **Voľba druhu FM A je pre FT4000** (N je pre FM2000/3000)
- Posledný (štvrtý) parameter musí byť N

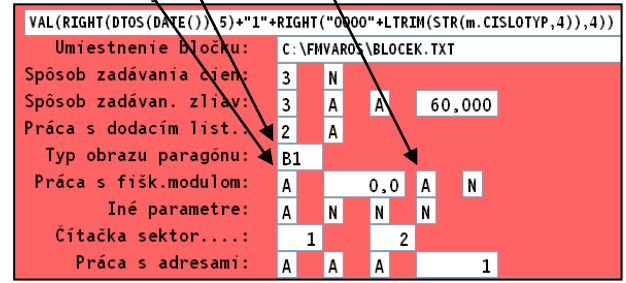

# **Aktualizácia vkladov a výberov po upgrade.**

Po inštalácii je nutné LEN OTVORIŤ databázu zoznamu sektorov v časti PROLCA / ADMINISTRATÍVA, kde otvorte ponuku **ZOZNAM SEKTOROV**.

Program si automaticky vloží príkazové riadky (sekvencie) pre FT4000. Tým je to nastavené !

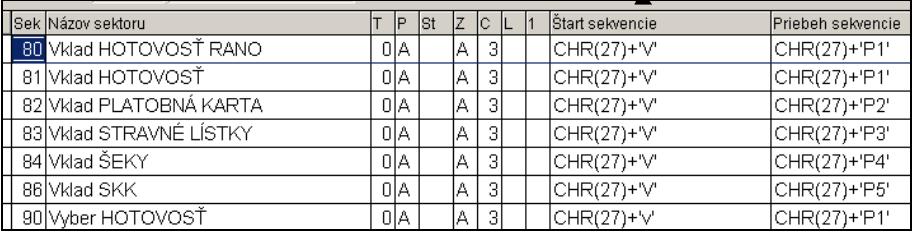

# **Nastavenie tlačového manaţéra pre FT4000 !!!**

#### **Servisný technik musí nastaviť cesty na ukladanie súborov .**

- Vstupný adresár (vstupný bloček) : blocek.txt
- Výstupný adresár (vyčítaný bloček) : blocek\_out.txt
- Info adresár: (kvôli testu súboru info.txt)

#### **...do jedného spoločného adresára. (napr. FMVAROS)**

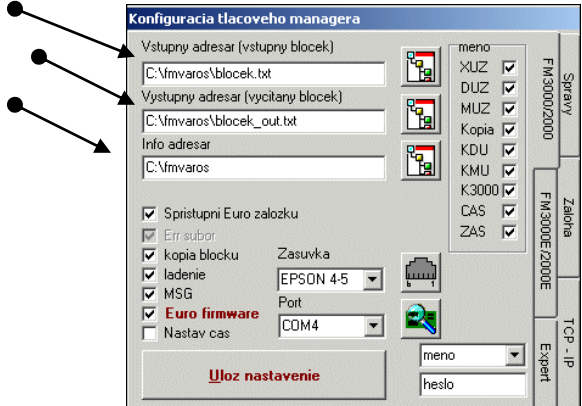

# **Poţadované nastavenie FT4000 – daňové hladiny**

**Informácia je pre servisného technika, ktorý dodáva a nastavuje FT4000.**

#### **Nastavenie daňových hladín predpokladáme štandardné:**

- 1. daňová hladina základná sadzba dph (20%)<br>2. daňová hladina znížená sadzba dph (10%)
- znížená sadzba dph (10%)
- 3. daňová hladina 0 sadzba dph
- 4. daňová hladina 0 sadzba dph, ak požaduje zákazník, tak pre storná za 19%<br>5. daňová hladina pre úhrady faktúr
- 5. daňová hladina

#### **Platidlá**

Predpokladáme štandardne nastavené platidlá od výrobcu VAROS.

VAROS podporované PROLCA **Platidlo č. 1 Hotovosť ANO Platidlo č. 2 Platobná karta ANO** Platidlo č. 3 Stravné lístky NIE **Platidlo č. 4 Šeky ANO** (používa sa na stravné lístky)

Platidlo č. 6 nastaviť UVER NIE (zatiaľ nie)

# Požadované nastavenie FT4000-zobrazovanie platidiel

**Informácia je pre servisného technika, ktorý dodáva a nastavuje FT4000. Program PROLCA predpokladá základné nastavenie FT4000 od výrobcu.**

**Kde by malo byť zaškrtnuté ( vid**  obr) "Doplň hotovosť".

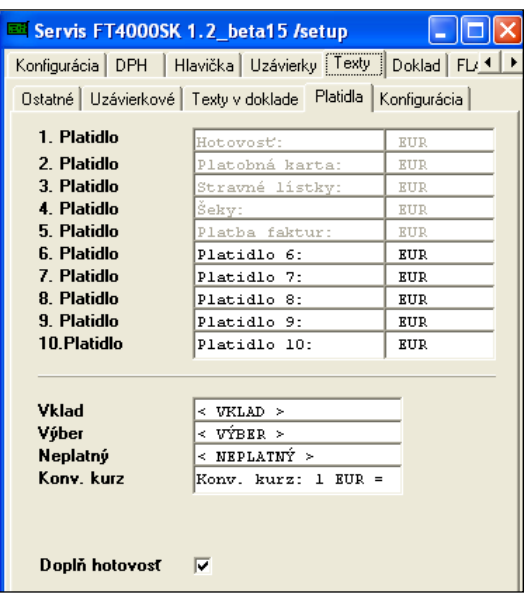

Ak doklad na hotovosť – program PROLCA neuvádza typ žiadneho platidla – vtedy má FT4000 automaticky priradiť a uviesť Hotovosť.

Pri použití iných platidiel (Karta, Seky, Platba faktúr) , program PROLCA odosiela príkazy pre FT4000.

# **Technické závady, riešenia.**

Zoznam známych technických závad a ich riešenia:

- **[Výpadok prúdu, zaseknutie programu alebo PC. Reštartujete PC !](#page-77-0)**
- **[Počas tlače bločku sa tlač zastaví.](#page-77-1)**
- $\rightarrow$  Hlásenie tlačového manažéra " FT4000 Chyba otvorenia..."
- → [Ostatné možné chybové hlásenia....](#page-79-0)

# <span id="page-77-0"></span>**Výpadok prúdu, zaseknutie programu alebo PC. Reštartujete PC !**

Ak počas tlačenia dokladu dôjde k neznámej technickej závade ako:

- výpadok prúdu
- zablokovanie programu alebo zatuhne celý PC

a musíte reštartovať PC , pri nábehu počítača môžete dostať výzvu od pokladne

**"...bol nájdený doklad na vytlačenie . Vytlačiť pokladnicný doklad ?**

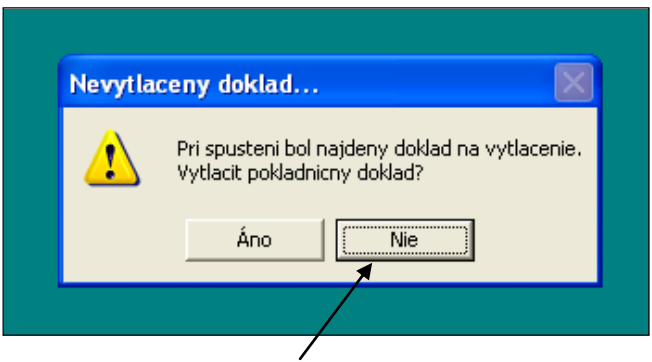

#### **Vţdy dajte NIE .....netlačiť takýto nájdený doklad pri nábehu počítača !**

#### **Poznámka:**

Ak dáte tlačiť takto doklad, tlač sa vykoná bez "vedomia" programu PROLCA, kde takýto doklad možno ešte čaká na vytlačenie. A teda ak by ste prešli do PROLCA a dáte doklad tlačiť, máte ho v dennej tržbe- závierke 2x ! A v PROLCA len raz.

## <span id="page-77-1"></span>**Počas tlače bločku sa tlač zastaví.**

Program využíva na tlač tlačový manažér, ktorému odovzdáva súbor s názvom BLOCEK.TXT. Tento súbor preberá a tlačí tlačový manažér. A teda nefunkčnosť pri tlače je vec nastavenia TM a fiskálu.

#### **Kontaktujte dodávateľa fiskálnej tlačiarne alebo firemného IT pracovníka.**

Doporučenie:

- Skontrolujte nastavenie tlačového manažéra cez Konfiguráciu.
- Najčastejším prípadom je nesprávne nastavenie v záložke "Expert" riadenie toku dát DTR/DSR RTS/CTS.
- **Nastavenie treba zosúladiť s nastavením fiskálneho modulu ! Alebo treba zmeniť nastavenie fiškálneho modulu.**
- **Po nastavení, odpojte PC od napätia, aţ potom znova zapnite !**
- pri pripojení cez USB v správe USB portov zakázať vypnutie USB pri nečinnosti

# <span id="page-78-0"></span>**Hlásenie tlačového manažéra " FT4000 Chyba otvorenia..."**

**Kontaktujte dodávateľa fiskálnej tlačiarne alebo PC alebo firemného IT pracovníka.**

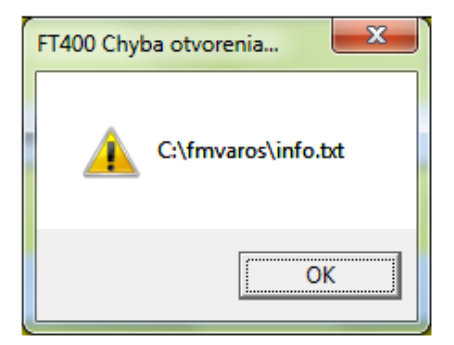

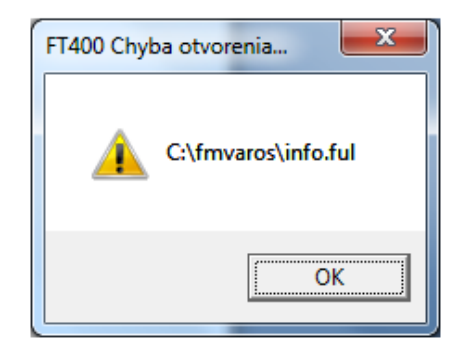

#### **Kontaktujte dodávateľa fiskálnej tlačiarne alebo PC alebo firemného IT pracovníka.**

Prihlásený užívateľ do počítača nemá plné práva na adresár ( napr. FMVAROS), preto pravdepodobne tlačový manažér FT4000 nemôže meniť a zapisovať údaje do tohto adresára.

Treba nastaviť na adresár užívateľovi plné práva.

**Ak je to moţné, pomocný adresár umiestniť na iný lokálny disk, nie systémové C**  (ktoré je hlavne v Windows 7 chránené systémom).

## <span id="page-79-0"></span>Hlásenie pri komunikácii "Neznáma technická....."

Program otestoval súbor INFO.TXT , ktorý však nemá zvýšenú hodnotu.

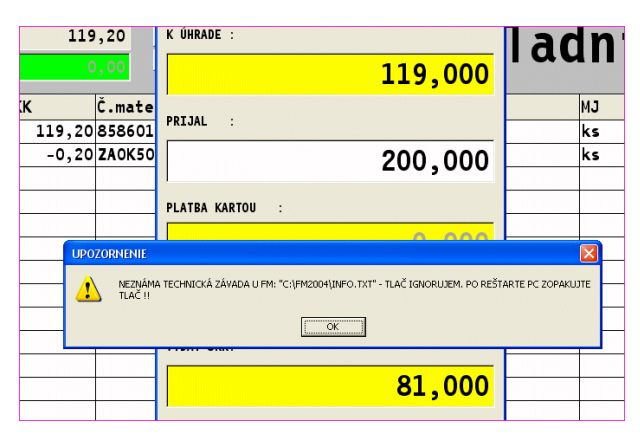

Doporučenie 1: Ak bol aj napriek hláseniu paragón vytlačený, doporučujeme výdaj realizovať len cez interný výdaj v module WIN PROLEM.

Predajom cez WIN PROLCA by ste predaj zapísali 2x do registračnej pokladne !

Doporučenie 2: reštartovať PC , ak po reštarte si tlačový manažér vypýta vytlačiť nevytlačený paragón, treba zvoliť NIE !

**Hlásenie pri komunikácii "Čakám na vytlačenie BLOCKU.QQQ..."**

Nevytlačený blocek.qqq Našiel sa nevytlačený blocek.qqq Čakám na blocek.qqq

# Hlásenie pri komunikácii "Chýba súbor ...."

Došlo k neznámej technickej závade, tlačový manažér nevytvoril súbor INFO.TXT.

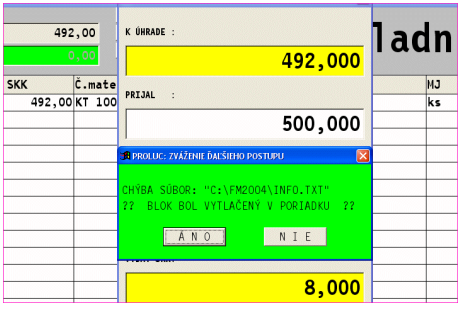

Doporučenie 1: Ak bol aj napriek hláseniu paragón vytlačený, doporučujeme výdaj realizovať len cez interný výdaj v module WIN PROLEM.

Doporučenie 2: reštartovať PC, ak po reštarte si tlačový manažér vypýta vytlačiť **nevytlačený paragón, treba zvoliť NIE !**

#### Hlásenie pri komunikácii "Vôbec sa nezapísali ..."

Program otestoval databázu v WIN PROLCA (prehľad typovania), do ktorej systém , aj keď mal, nezapísal predaj.

Po potvrdení OK, sa snaží vykonať nápravu.

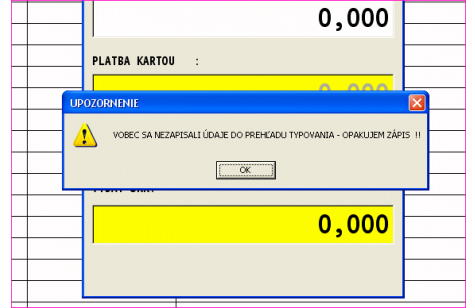

Chyba je pravdepodobne vyvolaná nekorektnou prácou operačného systému alebo PC ako celku.

### **Hlásenie pri komunikácii "Zrejme ....."**

Došlo k technickej závade pri zápise údajov do databáz.

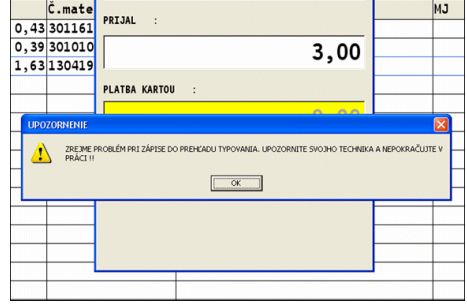

# **Hlásenie pri ukončení práce s PROLCA**

Ak pri ukončení práce s modulom PROLCA obdržíte nasledujúce hlásenie, postupujte podľa popisu .

Ide o neznámu systémovú závadu...bol nájdený operačným systémom nekorektný zápis položky do výdaja za predošlý predajný deň alebo aktuálne vykonaný predaj cez pokladňu. Opravu program automaticky vykonal.

**Doporučenie:**

**Spustite v module PROLEM funkciu UCTOVNE CENY pre aktualizáciu stavu skladu.**

# **Doporučenia pre stabilizáciu komunikácie a predaja**

- v tlačovom manažéri nastaviť prioritu na VYSOKÁ
- ak je to možné, na disku zrušiť "write caching on the disk" ( cez Spravovať/Správca/ Disk drive./Policies.)
- pri pripojení cez USB v správe USB portov zakázať vypnutie USB pri nečinnosti
- zmeniť pripojenie z COM na USB alebo z USB na COM
- pri pomalšej tlačiarne ( staršie STAR) zvýšiť hodnoty v tlačovom manažéri pri položkách "Čas .".. na dvojnásobok.

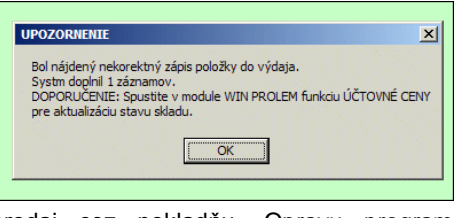

Názov : WIN PROLCA – Registračná pokladňa Vydal: INFOPRO s.r.o., Šancova 42, 811 05 Bratislava,tel/fax: 02/524932 96

http:// www.infopro.sk, e-mail: infopro@infopro.sk

Uzávierka: 27. júna 2018

Publikácia neprešla jazykovou úpravou.

# **Kontrola vydaného tovaru s reálne vydávaným**

Jednoduchá a efektívna funkcia, ktorá pomocou čítačky a EAN kódov pomôže kontrolovať reálne vydávaný resp. balený tovar zákazníkovi s zapísaným tovarom na dodacom liste (na základe ktorého je vystavená alebo sa vystaví faktúra).

Nie je väčšia "blamáž" ako zákazníkovi zabaliť – dodať tovar ktorý si neobjednal alebo v nesprávnom množstve. Ak sa to zistí, treba sa venovať reklamácii a venovať tomu čas...

#### **Podmienky efektívneho spracovania:**

- Na kontrolnom mieste mať PC s PROLUC a čítačku EAN kódov.
- Zapísaný EAN kód na tovare
- Pri kontrole možnosť snímať EAN na tovare

#### **Nastavenie – aktivovanie kontrolnej funkcie**

Užívateľ musí mať prístup do modulu PROLCA (aj keď nevykonáva predaj cez kasu) a aktivovanú právo č. 19 na

prístupový kód užívateľa.

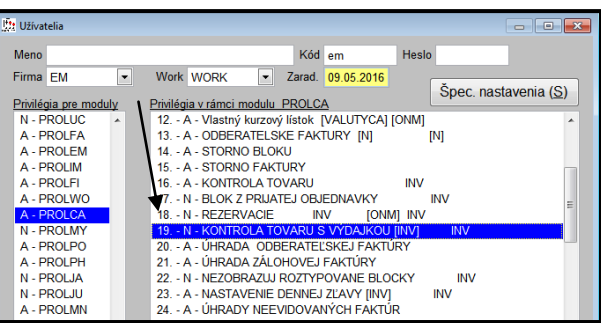

#### **Postup kontroly**

V PROLCA prejdeme do funkcie KONTROLA TOVARU , kde zadáme alebo cez **F1** vyberieme príslušný doklad – výdajku - dodací list

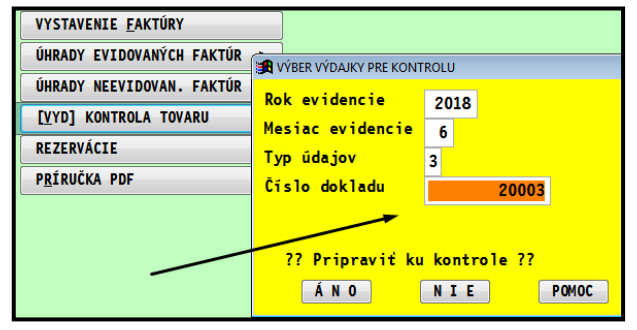

V program na obrazovku "formátu" predaja cez kasu, pripraví údaje z dokladu a čaká na postupné snímanie "baleného tovaru...

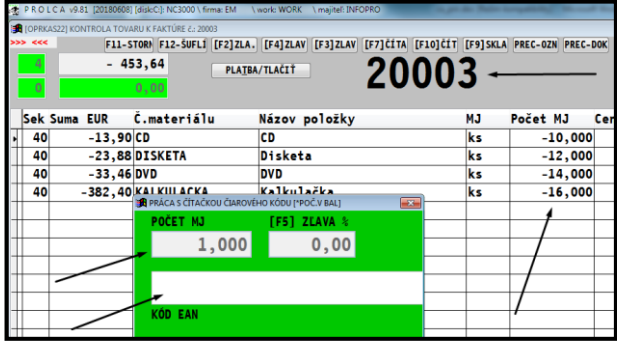

Počas kontroly ak zadáme/načítame EAN tovaru , ktorý nie je na dodacom liste, program na to upozorní.

Po dokončení kontroly, by mali byť počty v stĺpci **Počet MJ = 0**. Teda počet kontrolovaných - balených zákazníkovi je rovnaký ako na dodacom liste.

Čo sme nedodali – bude mať zvyšnú hodnotu v stĺpci Počet MJ.

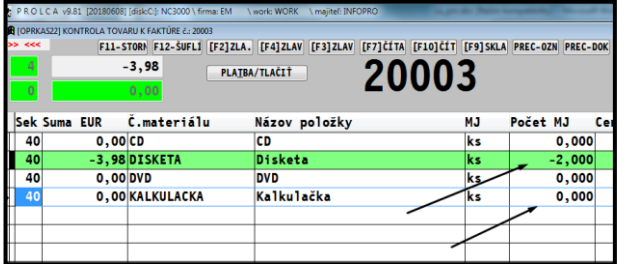

Na novú kontrolu ďalšieho DL je potrebné sa do modulu PROLCA znova prihlásiť.